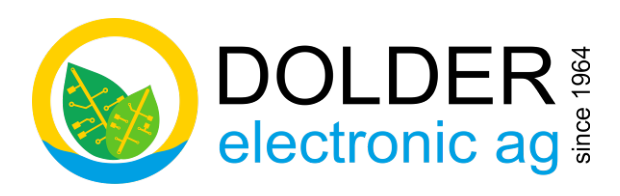

Oberfeld 4 · Postfach 113 · CH-6037 Root Tel. +41 (0)41 450 30 30 Fax +41 (0)41 450 30 13 www.dolder-electronic.ch · info@dolder-electronic.ch

# Bedienungsanleitung

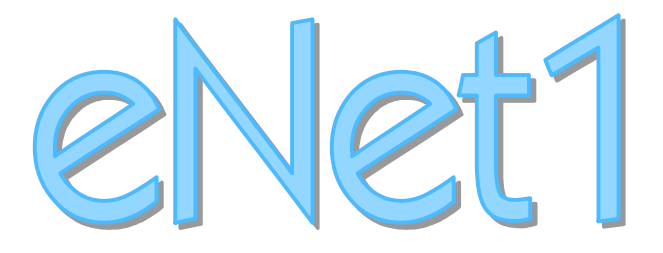

# Universeller Regler, Modbus/TCP-IO-Modul und Datenlogger für HLKK, Energie-Management, Gebäude-Automation und industrielle Automation

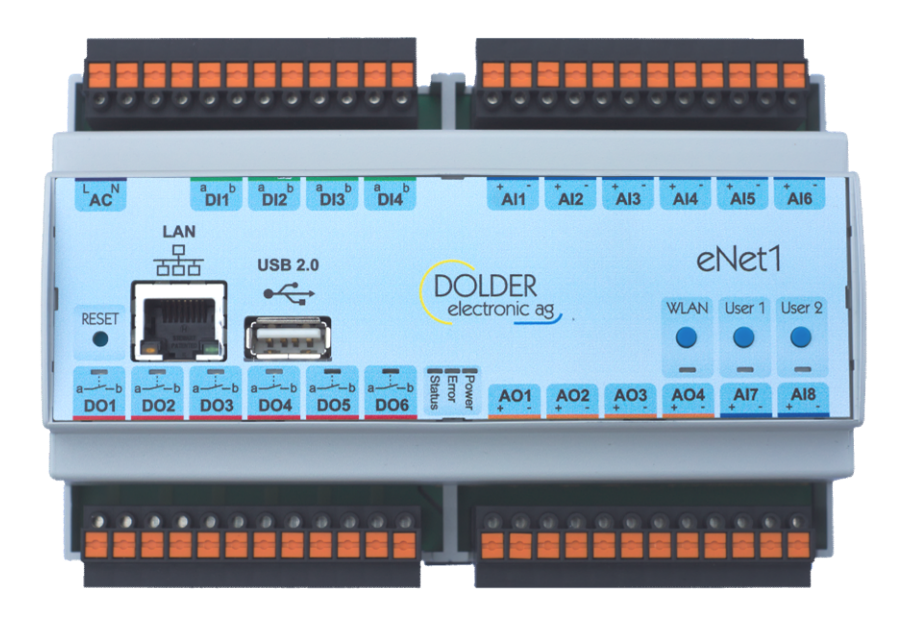

Dokument-Version: 1.04 Dokument-Status: released

Diese Anleitung gilt für Regler des Typs eNet1 mit folgenden Eigenschaften: Hardware-Version: 2.20 Firmware-Version: ab 3.00 Bootloader-Version: nicht anwendbar

Anlage errichtet / in Betrieb genommen durch:

# Inhaltsverzeichnis

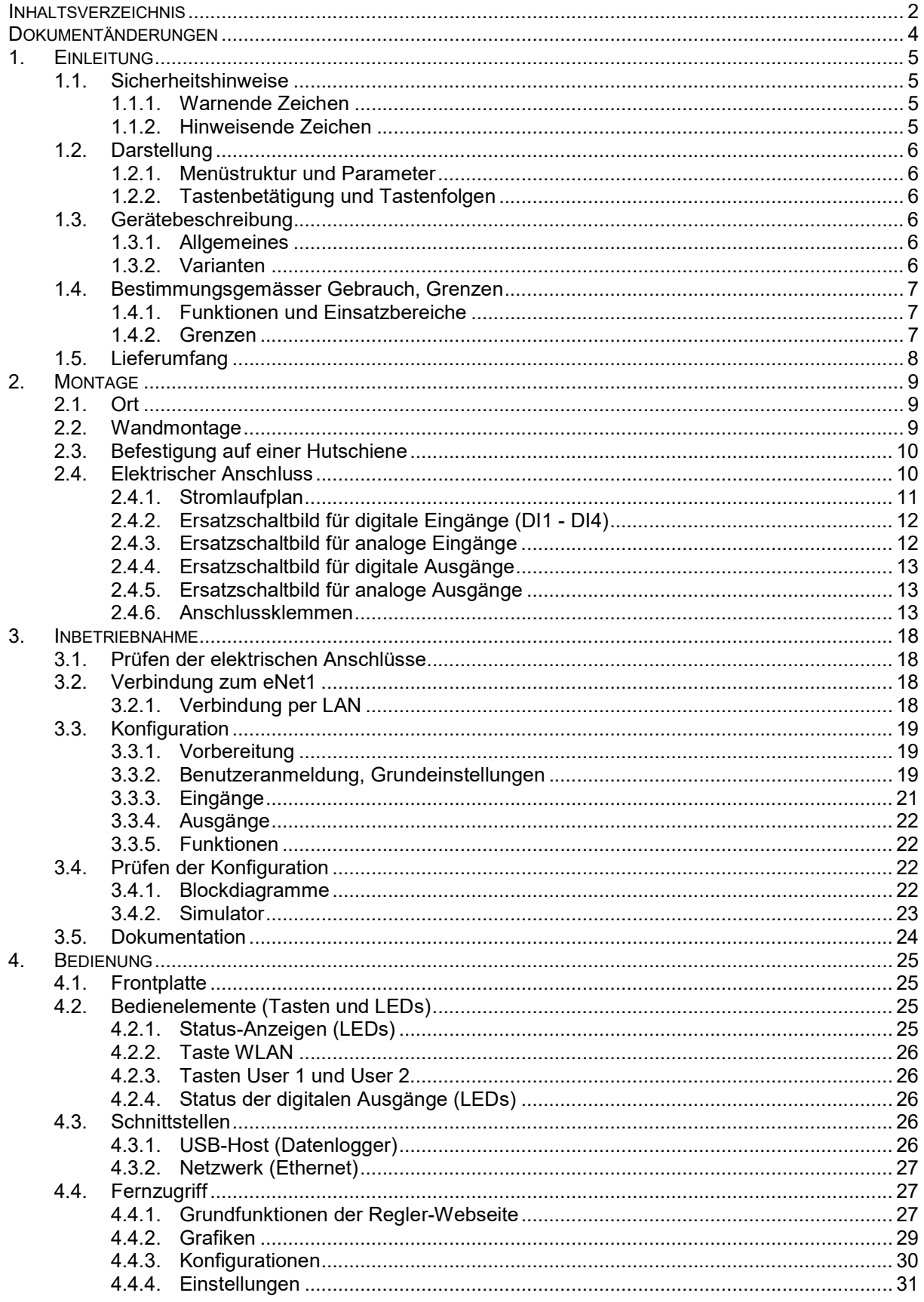

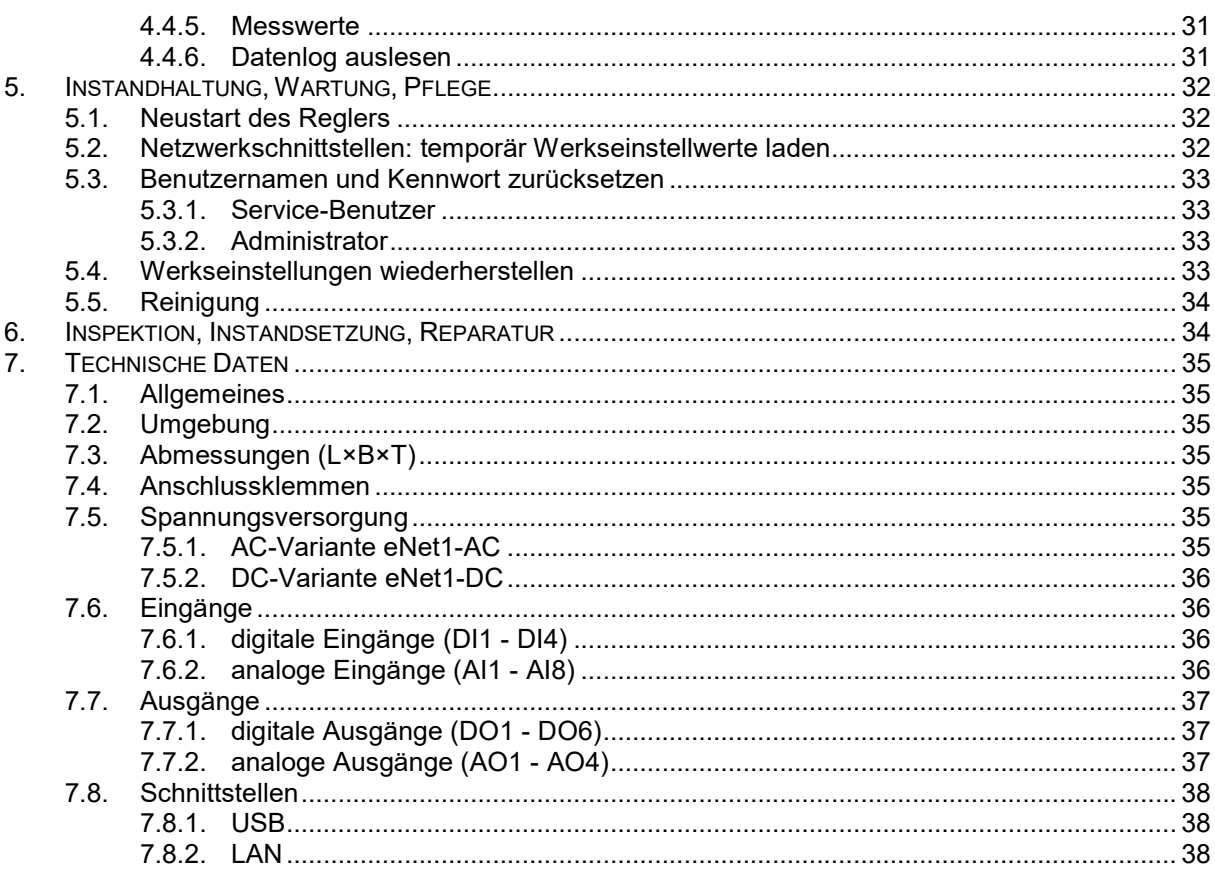

# Dokumentänderungen

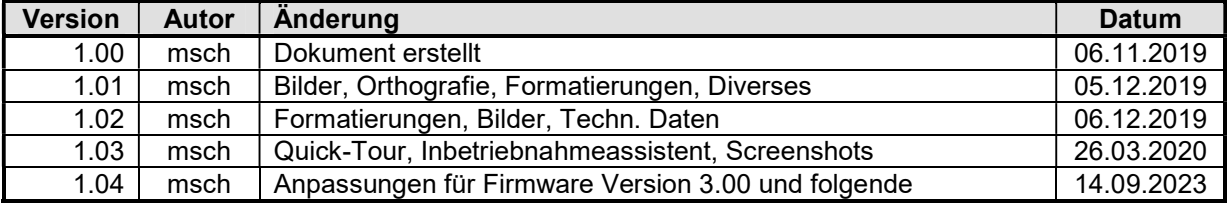

# 1. Einleitung

# 1.1. Sicherheitshinweise

Diese Anleitung enthält Hinweise, die Sie zu Ihrer eigenen Sicherheit sowie zur Vermeidung von Sachschäden beachten müssen. Diese Hinweise sind durch Zeichen unterstützt und werden in dieser Anleitung wie gezeigt verwendet.

Lesen Sie diese Anleitung, bevor Sie das Gerät in Betrieb nehmen. Bewahren Sie die Anleitung an einem für alle Benutzer jederzeit zugänglichen Platz auf.

## 1.1.1. Warnende Zeichen

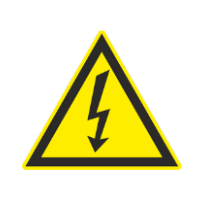

# GEFAHR!

Dieses Zeichen weist darauf hin, dass ein Personenschaden durch Stromschlag eintreten kann, wenn die entsprechenden Vorsichtsmaßnahmen nicht getroffen werden.

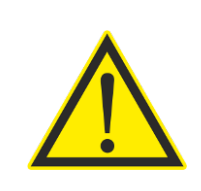

# WARNUNG!

Dieses Zeichen in Verbindung mit dem Signalwort weist darauf hin, dass ein Personenschaden eintreten kann, wenn die entsprechenden Vorsichtsmaßnahmen nicht getroffen werden.

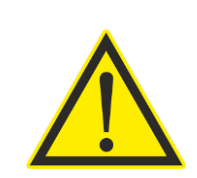

# **VORSICHT!**

Dieses Zeichen in Verbindung mit dem Signalwort weist darauf hin, dass ein Sachschaden oder ein Datenverlust auftreten kann, wenn die entsprechenden Vorsichtsmaßnahmen nicht getroffen werden.

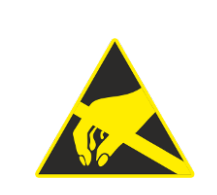

# VORSICHT!

Dieses Zeichen weist darauf hin, dass durch elektrostatische Entladungen (ESD = Electro Static Discharge) Bauteile zerstört werden können, wenn die entsprechenden Vorsichtsmaßnahmen nicht getroffen werden.

# 1.1.2. Hinweisende Zeichen

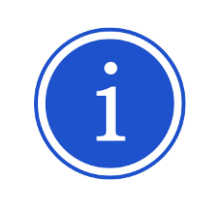

#### HINWEIS!

Dieses Zeichen weist auf eine wichtige Information über das Produkt, dessen Handhabung oder dessen Funktionen hin.

# 1.2. Darstellung

## 1.2.1. Menüstruktur und Parameter

Das Zeichen → zwischen Wörtern zeigt Menüs, Untermenüs und Parameter auf der Regler-Webseite an. Diese Beschreibungen dienen dem schnellen Auffinden der beschriebenen Menüs und Parameter während der Konfiguration, Kontrolle oder Überwachung des Reglers über dessen Webseite.

Beispiel:  $\rightarrow$  Eingänge  $\rightarrow$  Analoge Eingänge  $\rightarrow$  Al2

# 1.2.2. Tastenbetätigung und Tastenfolgen

Eine Taste, welche gedrückt werden soll, wird mit ihrem Namen wie folgt dargestellt: Reset. Soll die Taste losgelassen werden, so wird sie wie hier dargestellt: Reset

Sollen mehrere Tasten gleichzeitig gedrückt werden, so werden die zu drückenden Tasten mit dem Zeichen + dazwischen aufgelistet, z.B. User1 + User2 .

# 1.3. Gerätebeschreibung

#### 1.3.1. Allgemeines

Der eNet1 ist ein universeller Regler, ein universelles Ein-/Ausgangs-Modul für Modbus/TCP und ein Datenlogger in einem Gerät. Die Funktionen können fast beliebig kombiniert werden.

Die Datenlog-Funktion zeichnet die Werte aller Eingänge, Ausgänge sowie reglerinterner Signale auf einem externen Massenspeicher in Form von CSV-Dateien (Comma Separated Values) auf. Als externe Massenspeicher könnnen USB-Flashspeicher oder USB-Festplatten mit FAT32-Dateisystem verwendet werden. Das Logintervall ist einstellbar in 1s-Schritten.

Als Modbus/TCP-IO-Modul kann auf die Werte aller Ein- und Ausgänge zugegriffen werden. Auch auf den integrierten Simulator für Eingänge und den Handbetrieb für Ausgänge kann zugegriffen werden. Über Modbus-File-Access-Funktionen kann ausserdem die gesamte Konfiguration von Regelfunktionen gelesen und/oder geschrieben werden.

Die integrierten Regelfunktionen des eNet1 decken von Basisfunktionen wie logischen Verknüpfungen, Mathematikfunktionen und Timer (Formelinterpreter), Zeitschaltuhr, PID-Regler und Meldemodul bis hin zu komplexen Anwendungen wie Energiezähler, Solarthermie-Regelung, Speicherladungen, Heiz- und Kühlkreis sowie Erzeuger-Kaskaden einen grossen Bereich von Anwendungen ab.

Die gesamte Konfiguration erfolgt mit Hilfe eines Browsers über eine Netzwerkschnittstelle. Der eNet1 verfügt dazu über eine Ethernetschnittstelle (100Base-T, nach IEEE 802.3. Die Webseite des eNet1 verwendet HTML5, CSS3 sowie Javascript/AJAX für den dynamische Seitenaufbau und folgt einem Responsive Design - sie ist somit auch mit Mobilgeräten optimal nutzbar. Zur einfachen Kontrolle der Konfiguration steht ein Simulationsmodus zur Verfügung, mit dem die Messwerte der konfigurierten Eingänge simuliert werden können. Der Handbetrieb dient der einfachen Kontrolle der angeschlossenen Aktoren. Die Konfigurations-Ebene der Regler-Webseite ist über eine Benutzer/Kennwort-Kombination geschützt.

Ein Hilfe-System mit Erläuterungen der einzelnen Parametern sowie weiteren Erklärungen ist direkt in die Regler-Webseite integriert. Zur zuverlässigen Dokumentation erstellt der Regler aus der aktuellen Konfiguration ein Benutzerhandbuch mit den Beschreibungen aller relevanten Parameter und den eingestellten Werten. Konfigurationen lassen sich ausserdem sichern und wieder hochladen.

#### 1.3.2. Varianten

Der eNet1 ist in mehreren Varianten erhältlich. Sie unterscheiden sich in den zulässigen Versorgungsspannungen (siehe auch Abschnitt 7.5, Seite 35). Die Variante lässt sich an der Frontplatte erkennen.

#### 1.3.2.1. AC-Version eNet1-AC

Auf der Frontplatte der Variante für eine nominale Versorgungsspannung von 230VAC sind oben links die erste und zweite Klemme mit "L" und "N" beschriftet. Die dritte und vierte Klemme ist unbenutzt und nicht beschriftet:

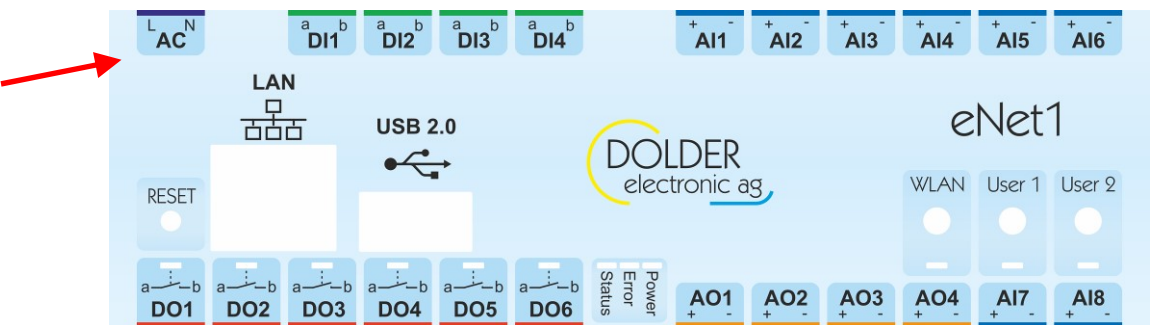

1.3.2.2. DC-Version eNet1-DC

Auf der Frontplatte der Variante für Gleichspannungsversorgung sind oben links die ersten zwei Klemmen unbenutzt und nicht beschriftet. Die dritte und vierte Klemme werden zur Versorgung benutzt und sind mit "+VDC" respektive "-VDC" beschriftet:

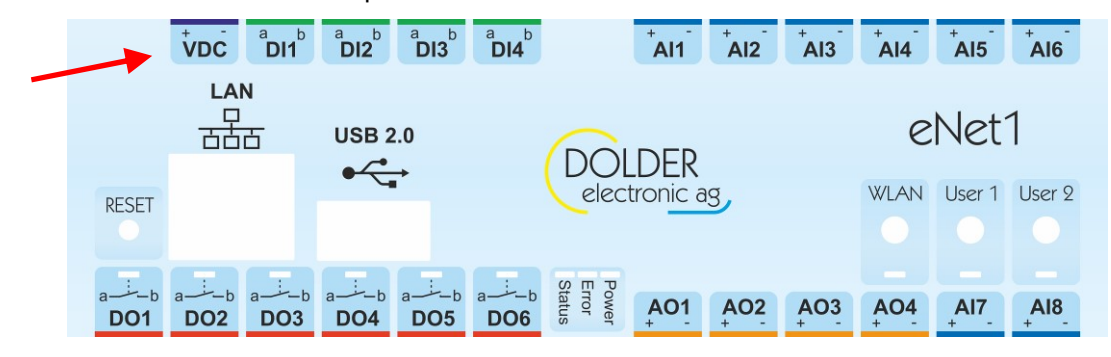

# 1.4. Bestimmungsgemässer Gebrauch, Grenzen

## 1.4.1. Funktionen und Einsatzbereiche

Der eNet1 kann sowohl als universeller Regler, als Modbus/TCP-IO-Modul oder als Datenlogger eingesetzt werden. Diese drei Einsatzarten lassen sich auch beliebig kombinieren. Im einfachsten Fall wird er als Einzel-Regler eingesetzt. Durch zusätzliche Verwendung der Modbus/TCP-Schnittstelle kann er zur Überwachung und/oder Fernkonfiguration in ein Leitsystem eingebunden werden. Gleichzeitig kann die Datenlogfunktion genutzt werden, um Daten zur späteren Analyse und ggf. Optimierung des Betriebs aufzuzeichnen. Die Logfunktion lässt sich auch ohne die Regler- und IO-Funktionen verwenden. So kann der eNet1 in Problemanlagen eingesetzt werden, um Betriebsdaten zur Analyse zu erfassen.

Mit den umfangreichen Funktionen ist der eNet1 für viele Anwendungen aus den Bereichen HLKK (Heizung, Lüftung, Kälte, Klima), Energie-Management, der Gebäude-Automation, der industriellen Automation sowie der allgemeinen Mess- und Regelungstechnik geeignet.

# 1.4.2. Grenzen

#### 1.4.2.1. Sicherheitsrelevante Anwendungen

Der eNet1 ist nicht für sicherheitsrelevante Anwendungen geeignet. Er kann in solchen Anwendungen zur Betriebsoptimierung eingesetzt werden. Die Sicherung muss jedoch durch andere, geeignete Massnahmen erfolgen.

Beispiel: Der eNet1 kann die optimale Speicherbewirtschaftung für Warmwasser- und Heizungsspeicher von mehreren Energiequellen (z.B. Solarthermie, Wärmepumpe und Legionellenschutz per Elektroeinsatz) regeln. Auf sicherheitsrelevante Komponenten wie ein Überdruckventil darf jedoch nicht verzichtet werden!

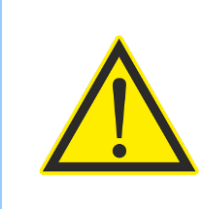

# WARNUNG!

Der eNet1 darf nicht für sicherheitsrelevante Anwendungen eingesetzt werden. Nichtbeachten kann zu Personen- und/oder Sachschaden führen.

#### 1.4.2.2. Schnelle Regelung/Steuerung

Die Regelzykluszeit des eNet1 beträgt 100ms. Für sehr schnelle Anwendungen wie z.B. Positionsregelungen mit schnellen Antrieben ist der eNet1 nicht geeignet.

# 1.5. Lieferumfang

Prüfen Sie nach Erhalt des Reglers umgehend, ob alle Teile vorhanden sind. Folgende Komponenten sind im Lieferumfang enthalten:

- o 1× Regler eNet1 in der bestellten Variante inkl. 4 steckbaren Klemmenblöcke
- o 1× Patch-Kabel CAT 5(e) für Ethernet-Verbindung (zur Konfiguration)
- o 1× Bedienungsanleitung
- o 1× Prüfbericht

# 2. Montage

# 2.1. Ort

Der Montageort muss trocken und möglichst staubfrei sein. Beachten Sie die allgemeinen Kenndaten und die zulässigen Umgebungsbedingungen gemäss Kapitel 7 (Seite 35ff). Vermeiden Sie direktes Sonnenlicht, da der Regler hierdurch zu heiss werden könnte.

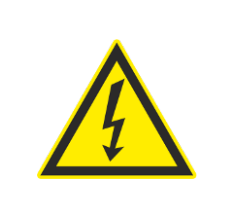

#### GEFAHR!

Feuchtigkeit in der Umgebung des Reglers könnte durch Taubildung oder Tropfen in den Regler eindringen. Dies kann zu Personenschaden durch Stromschlag führen. Die Umgebung des Reglers muss daher unbedingt trocken sein.

Erschütterungen müssen vermieden werden. Diese Vibrationen können die elektronischen Komponenten im eNet1 beschädigen. Ausserdem können starke Vibrationen zu kurzzeitigen Kontaktunterbrüchen führen, welche ein schnelles oder mehrfaches Ein- und Ausschalten angeschlossener Geräte bewirken.

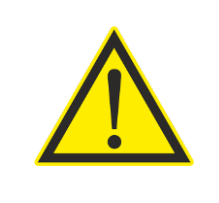

#### **VORSICHT!**

Der eNet1 muss erschütterungsfrei montiert werden. Vibrationen können zu Funktionsstörungen und Sachschäden führen.

Bei physischem Zugriff auf den eNet1 können Authentifizierungs-Einstellungen zurückgesetzt werden. Ausserdem können temporär Voreinstellungen für die Netzwerkschnittstellen geladen werden (siehe Kapitel 5, Seite 32ff). Dies ermöglicht es, bei einem Verlust der Zugangsdaten, die Kontrolle über den eNet1 wiederzuerlangen. In einer unsicheren Umgebung birgt dies die Gefahr des Missbrauchs.

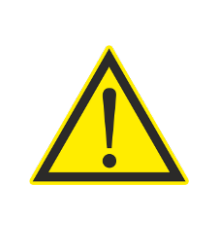

#### VORSICHT!

Mit physischem Zugriff auf den eNet1 kann auf alle Konfigurationen und Einstellungen des eNet1 zugegriffen werden. Dies könnte im Missbrauchsfall zu Sachschaden oder Datenverlust führen. In unsicheren Umgebungen muss der physische Zugriff durch externe Massnahmen wie beispielsweise die Montage in einem abschliessbaren Elektrokasten verhindert werden.

# 2.2. Wandmontage

Der eNet1 verfügt an der Rückseite über zwei Montage-Punkte für die Befestigung an der Wand mit Hilfe von zwei Schrauben. Die Rückseite des Reglers liegt dann an der Wand oder der Rückwand eines Schranks oder Kastens auf und die Schnittstellen auf der Frontplatte zeigen in den Raum hinein.

Bohren Sie zwei Löcher auf einer Horizontalen im Abstand von 108mm. Setzen Sie Dübel ein und drehen Sie zwei Schrauben so ein, dass die Schraubenköpfe ca. 2mm von der Wand entfernt sind.

Verwenden Sie Schrauben, deren Schaft einen Durchmesser von maximal 3.5mm und deren Kopf einen Durchmesser zwischen 6 und 8mm haben (Kopfdicke < 2.5mm).

Nun lässt sich der Regler mit den Haltelaschen auf die Befestigungs-Schrauben aufsetzen und zum Einrasten nach unten ziehen.

# 2.3. Befestigung auf einer Hutschiene

Zur Befestigung des eNet1 auf einer 35mm-Hutschiene hängen Sie ihn leicht nach hinten geneigt auf der Hutschiene ein. Achten Sie darauf, dass die auf der Rückseite mit "Top" gekennzeichnete Seite nach oben orientiert ist.

Kippen Sie zum Verriegeln den Regler nach vorne in die Vertikale, bis die Regler-Rückseite parallel zur Hutschiene liegt und die Verriegelung einrastet.

# 2.4. Elektrischer Anschluss

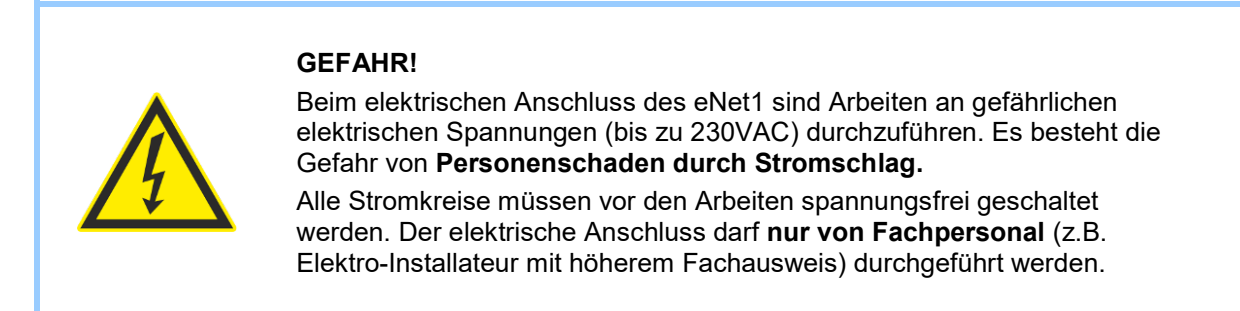

Die vier Klemmenblöcke des eNet1 sind steckbar, um die Verdrahtung zu erleichtern. Volldrähte können dank der Push-In-Technik mit einer Abisolierlänge von 10 - 11mm werkzeugfrei eingesteckt werden. Bei flexiblen Drähten ist der Einsatz von Aderendhülsen empfehlenswert.

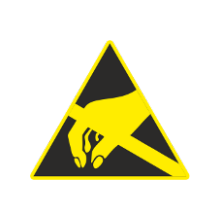

#### VORSICHT!

Vor und während der Arbeiten zum elektrischen Anschluss müssen übliche Massnahmen zum Schutz vor elektrostatischen Entladungen (ESD) getroffen werden (z.B. tragen von Erdungsmanschetten). Ohne ESD-Schutzmassnahmen können Sachschäden auftreten.

# 2.4.1. Stromlaufplan

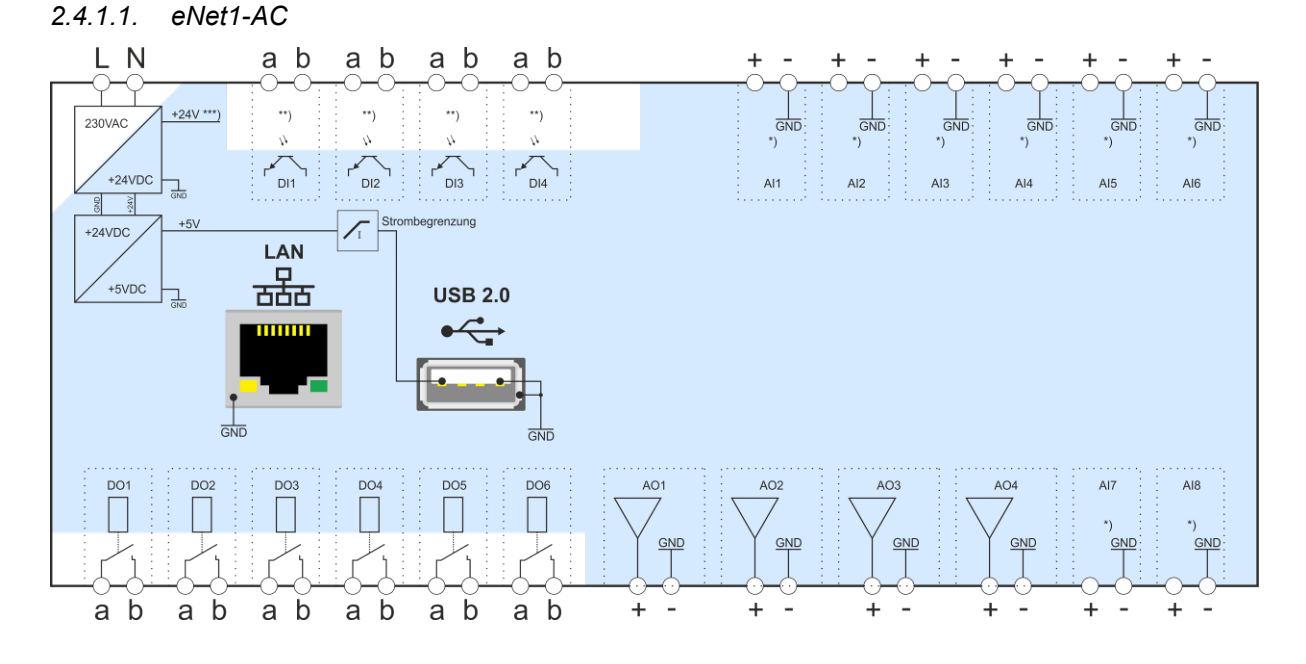

 Die blaue Fläche markiert die Komponenten des eNet1, welche eine gemeinsame Masse (GND) verwenden.

- \*) Das Ersatzschaltbild ist abhängig vom Betriebsmodus. Die detaillierteren Ersatzschaltbilder sind im Abschnitt 2.4.3 (Seite 12) zu finden.
- \*\*) Das detaillierte Ersatzschaltbild ist im Abschnitt 2.4.2 (Seite 12) zu finden.
- \*\*\*) Die +24V werden zur Speisung von Sensoren mit Stromeinheitssignalen über die analogen Eingänge AI1 bis AI8, sowie zur Speisung der Ausgangstreiber der analogen Ausgänge verwendet.

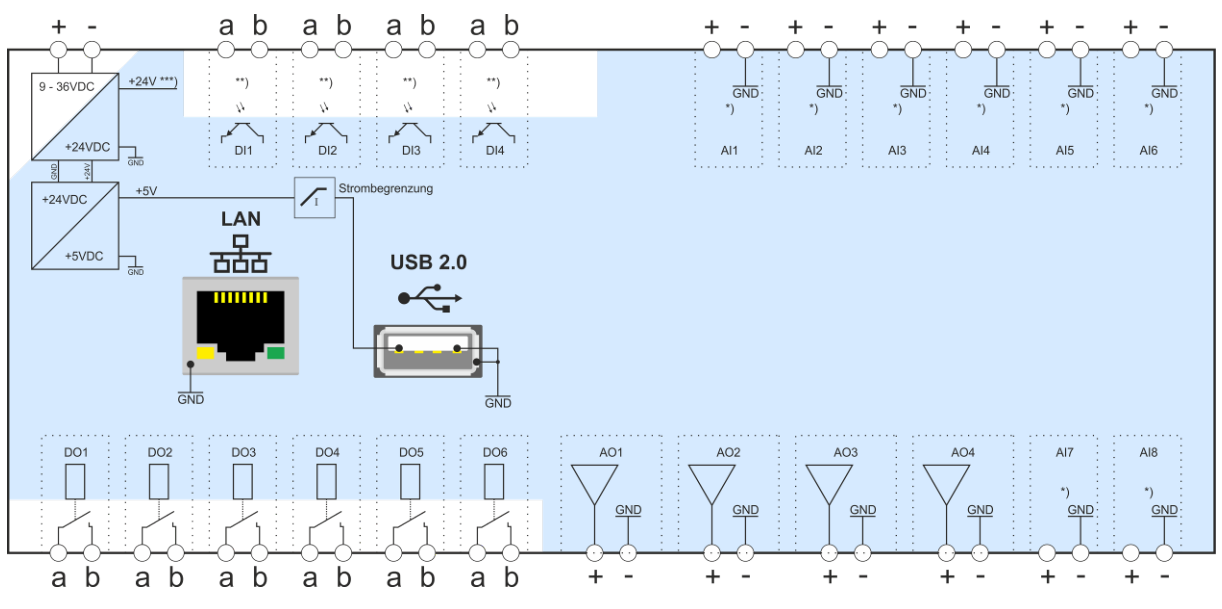

2.4.1.2. eNet1-DC

 Die blaue Fläche markiert die Komponenten des eNet1, welche eine gemeinsame Masse (GND) verwenden.

\*) Das Ersatzschaltbild der analogen Eingänge ist abhängig vom Betriebsmodus. Die detaillierteren Ersatzschaltbilder sind im Abschnitt 2.4.3 (Seite 12) zu finden.

- \*\*) Das detaillierte Ersatzschaltbild der digitalen Eingänge ist im Abschnitt 2.4.2 (Seite 12) zu finden.
- \*\*\*) Die +24V werden zur Speisung von Sensoren mit Stromeinheitssignalen über die analogen Eingänge AI1 bis AI8, sowie zur Speisung der Ausgangstreiber der analogen Ausgänge verwendet.

# 2.4.2. Ersatzschaltbild für digitale Eingänge (DI1 - DI4)

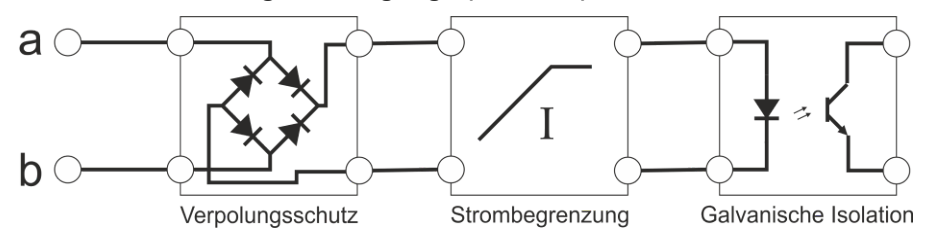

# 2.4.3. Ersatzschaltbild für analoge Eingänge

Das Ersatzschaltbild der analogen Eingänge hängt vom eingestellten Betriebsmodus des jeweiligen Eingangs ab.

## 2.4.3.1. Betriebsmodus Spannungsmessung

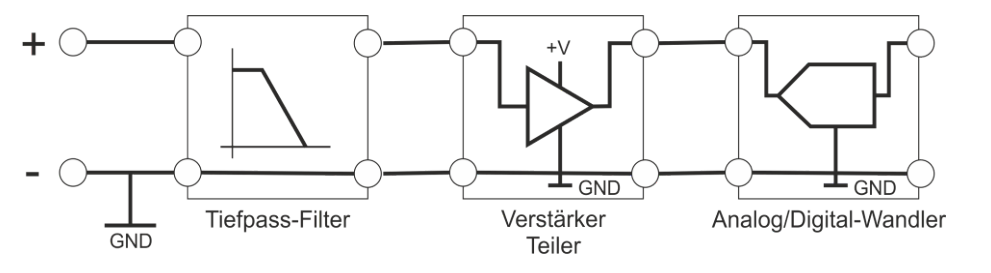

## 2.4.3.2. Betriebsmodus Strommessung

GND

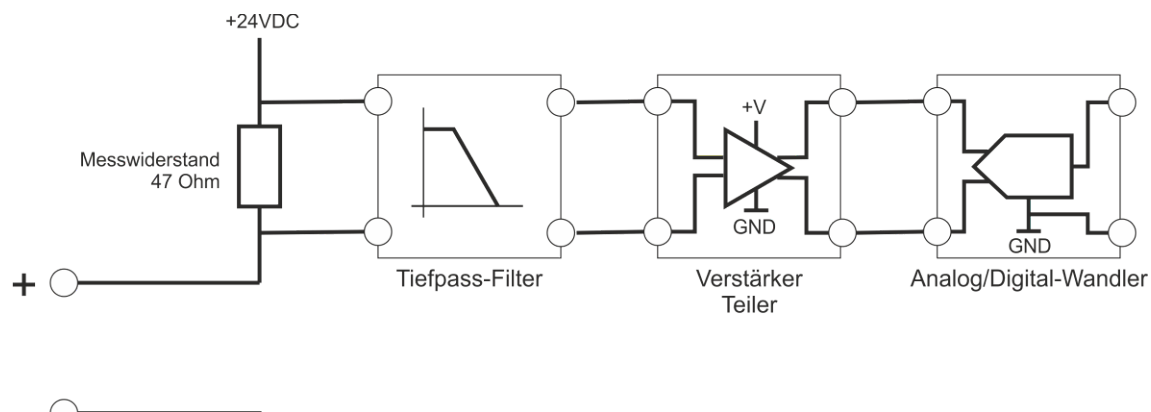

#### 2.4.3.3. Betriebsmodus Widerstandsmessung (für passive Sensoren)

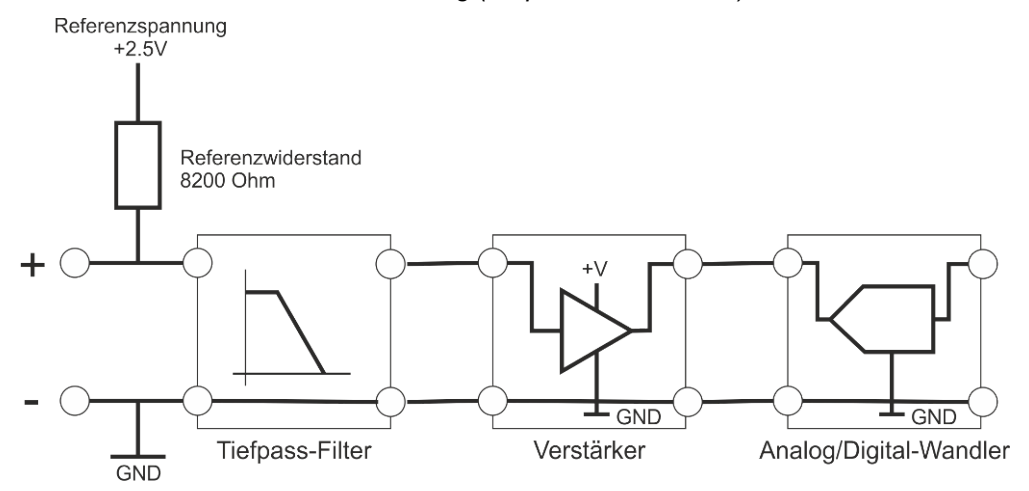

# 2.4.4. Ersatzschaltbild für digitale Ausgänge

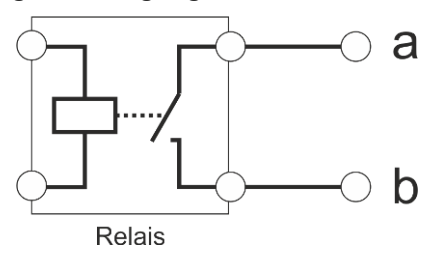

#### 2.4.5. Ersatzschaltbild für analoge Ausgänge

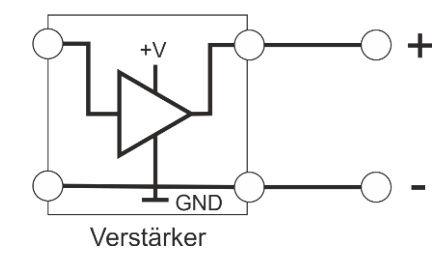

#### 2.4.6. Anschlussklemmen

Die Anschlussklemmen des eNet1 sind als vier steckbare Klemmenblöcke mit Push-In-Technik zur schnellen Verdrahtung und integrierten Tastpunkten zur einfachen Kontrollmessung mit einem Digitalmultimeter (DMM) o. ä. ausgeführt. Im Folgenden sind die Klemmenblöcke und Klemmenbelegungen detailliert beschrieben.

#### 2.4.6.1. Klemmenblock 1

Der Klemmenblock befindet sich am Regler oben links.

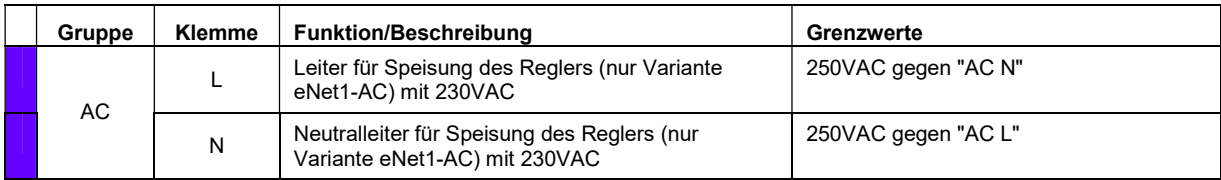

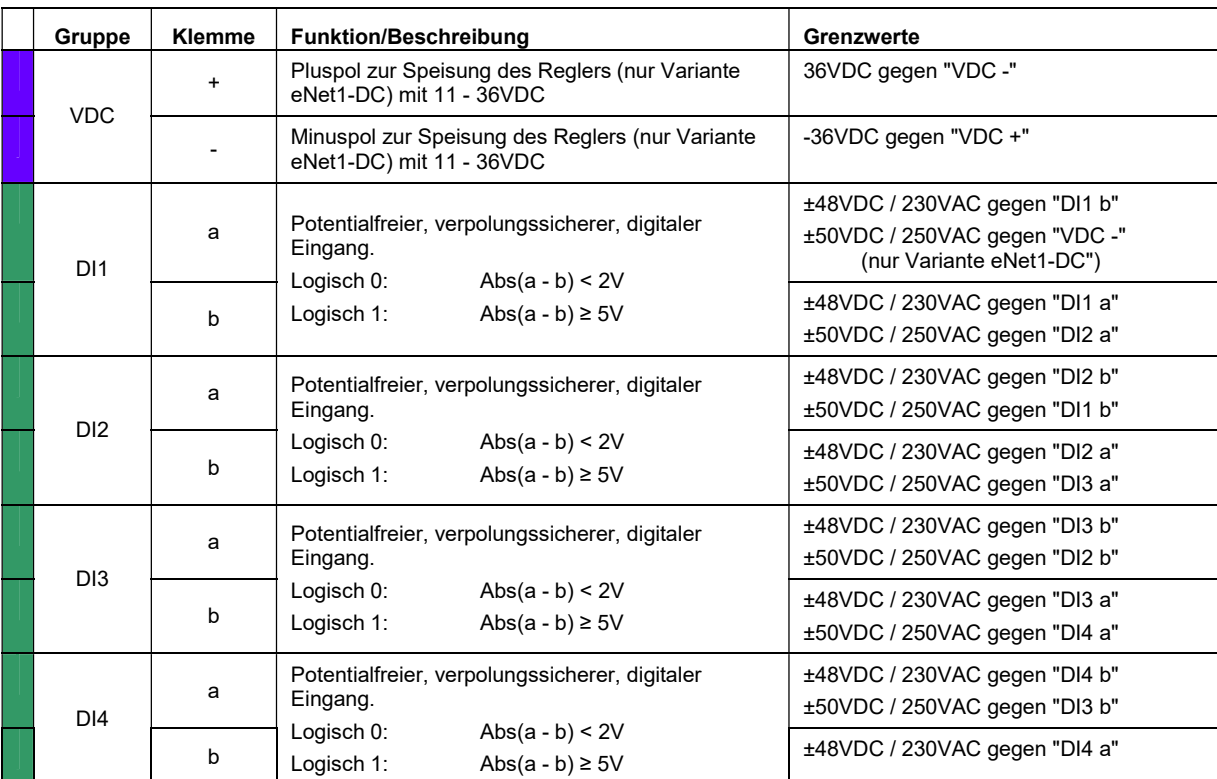

# 2.4.6.2. Klemmenblock 2

Der Klemmenblock befindet sich am Regler oben rechts.

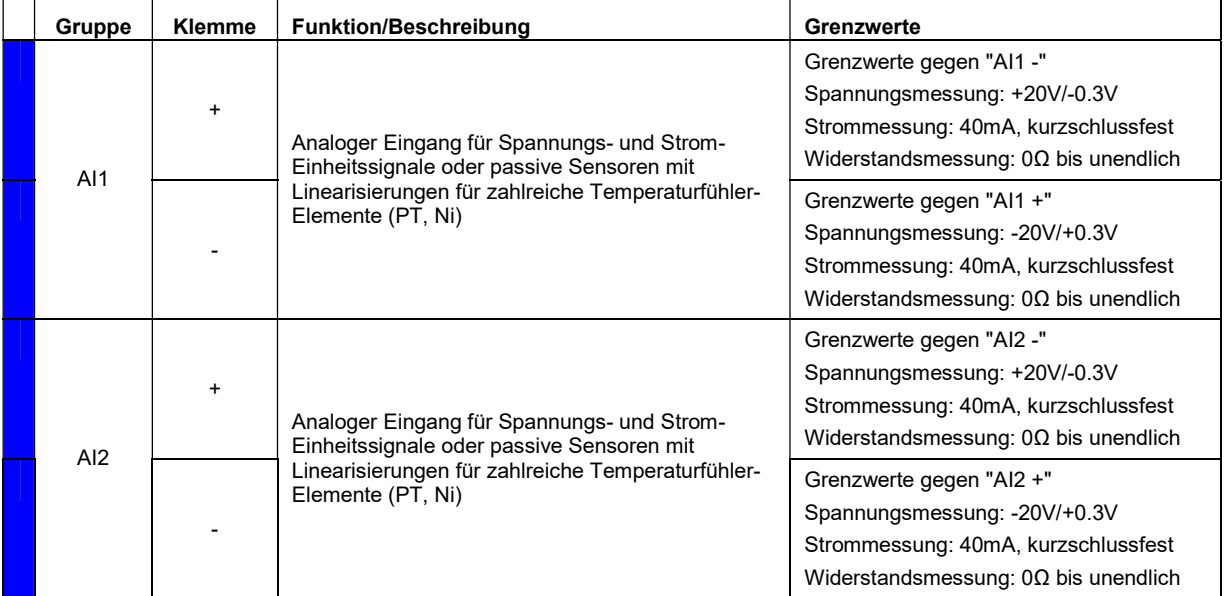

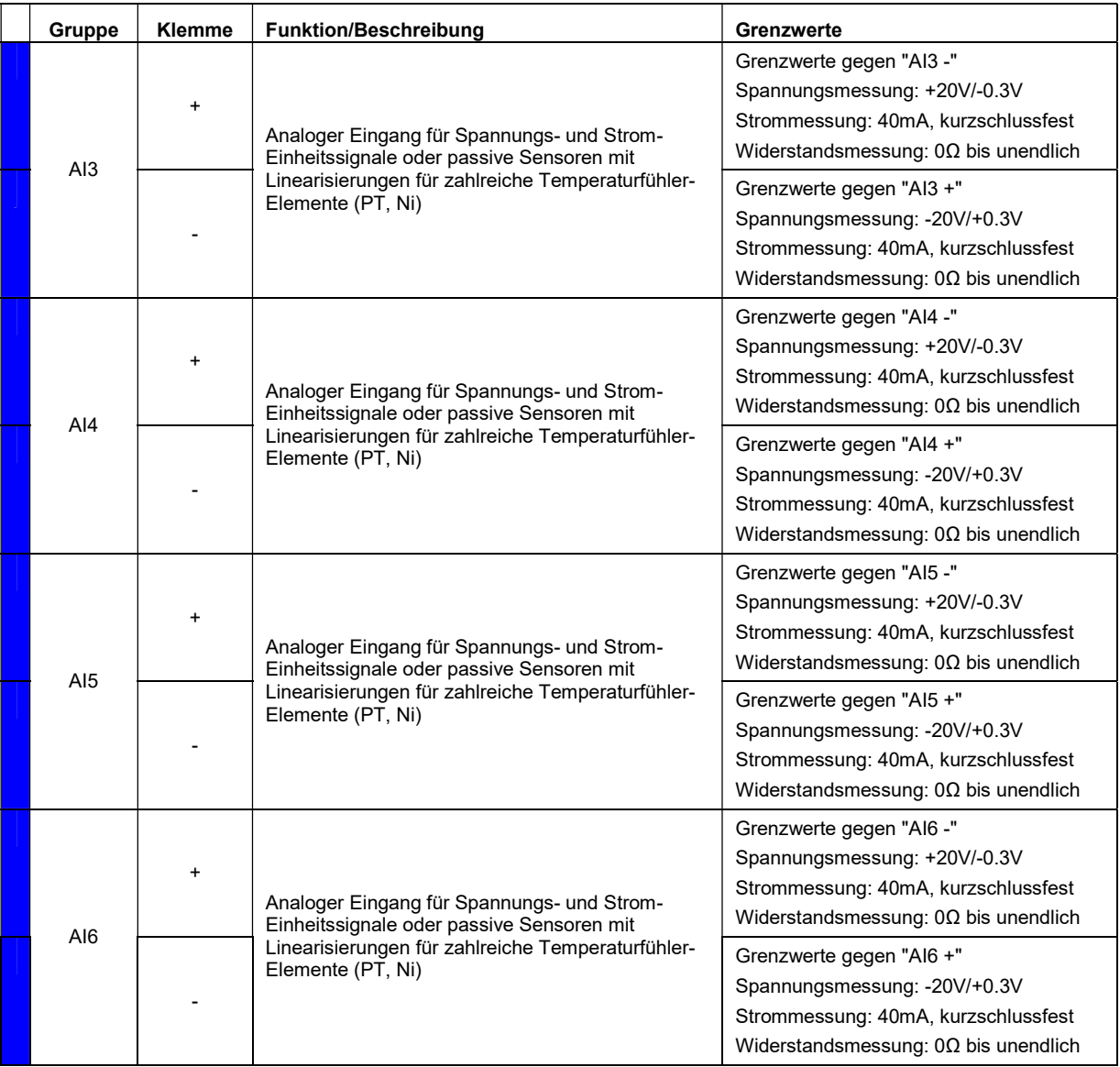

# 2.4.6.3. Klemmenblock 3

Der Klemmenblock befindet sich am Regler unten links.

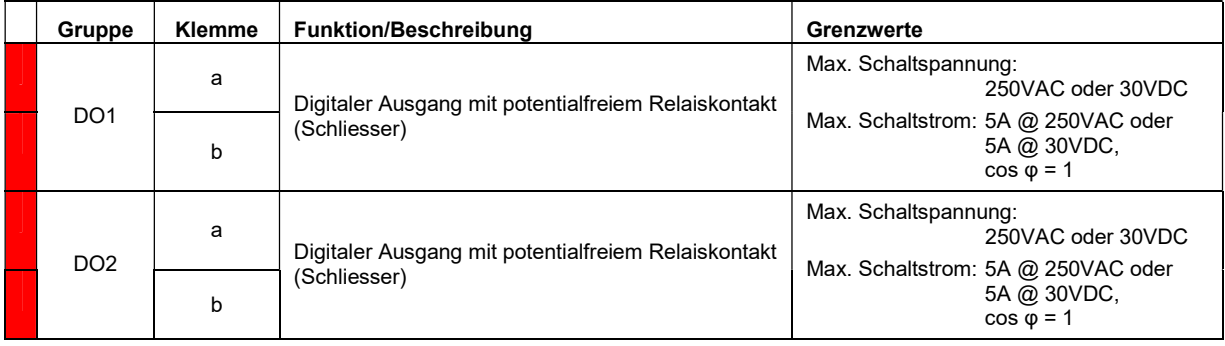

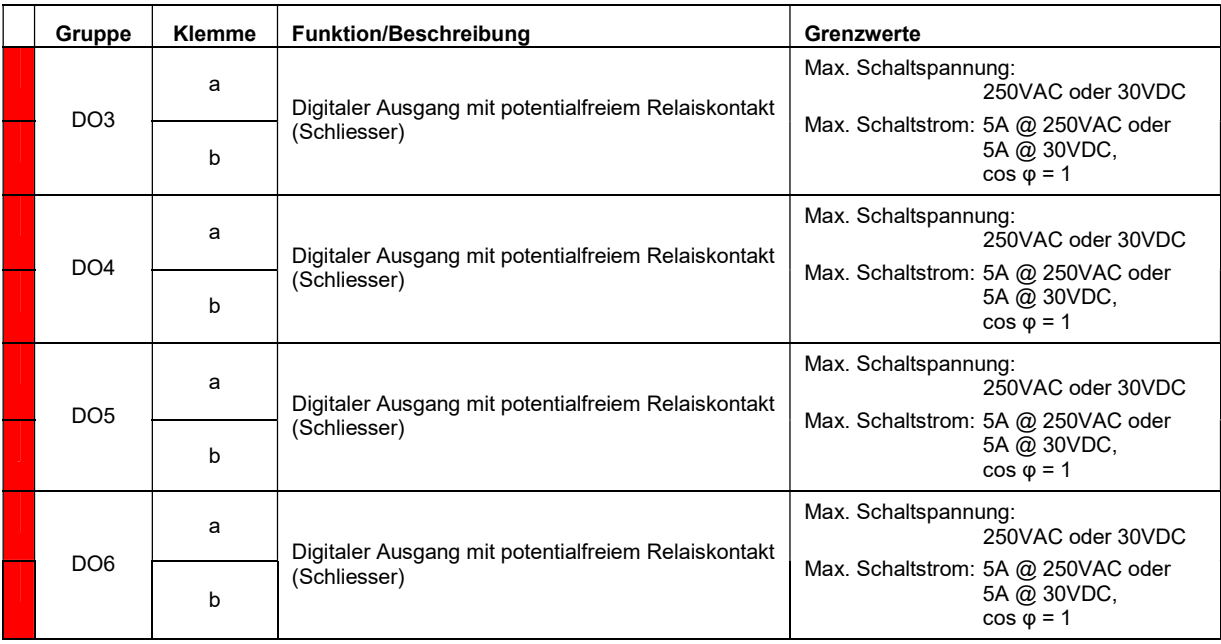

#### 2.4.6.4. Klemmenblock 4

Der Klemmenblock befindet sich am Regler unten rechts.

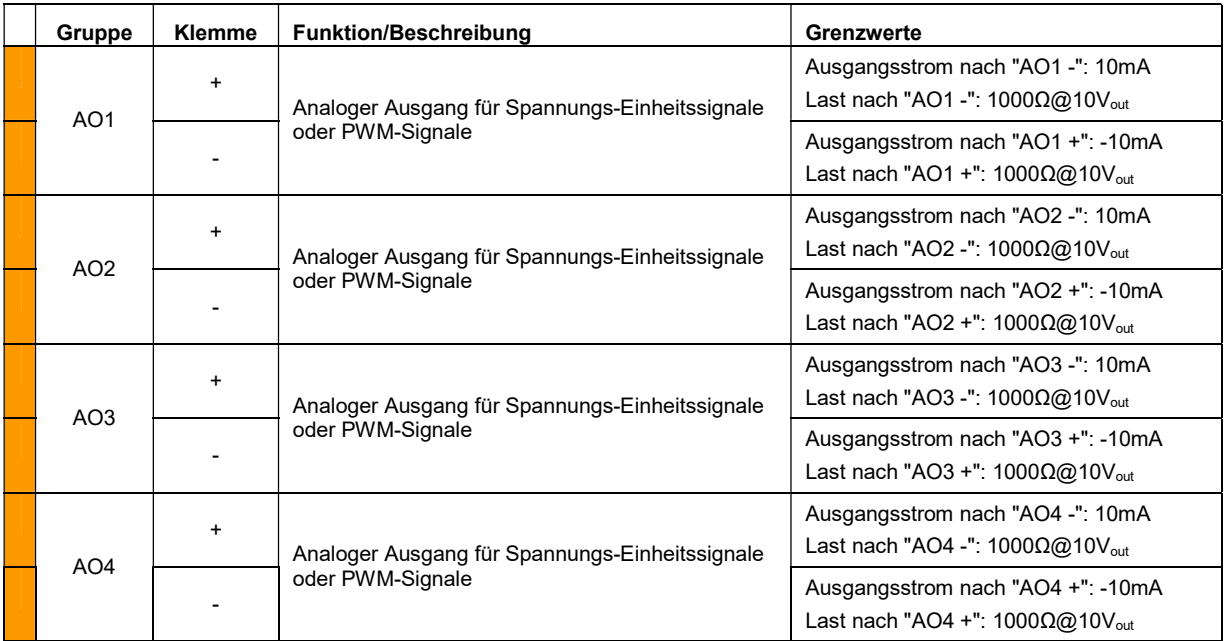

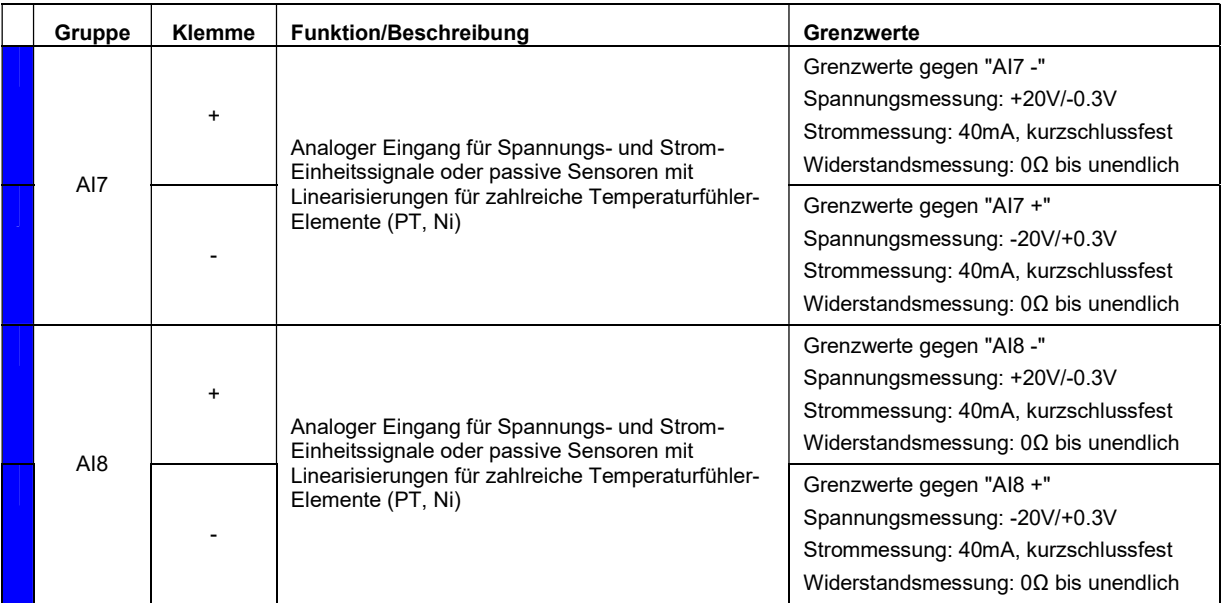

# 3. Inbetriebnahme

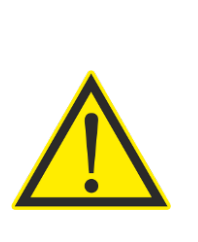

#### VORSICHT!

Sobald Ausgänge und Funktionen des eNet1 konfiguriert sind, laufen die Regelfunktionen und die Ausgänge können geschaltet werden. Während Speichervorgängen werden die Regelfunktionen neu gestartet und die Ausgänge können kurzzeitig ausgeschaltet werden.

Solche Schaltvorgänge können bei manchen Aktoren zu Sachschäden führen. Während der Konfigurationsarbeiten müssen daher die Ausgangsklemmen (Klemmenblöcke 3 und 4, unten links und unten rechts) abgezogen sein. Die Klemmen dürfen nur im stromlosen Zustand abgezogen werden. Nach dem Abziehen der Klemmenblöcke 3 und 4 liegen an diesen keine gefährlichen Spannungen an.

# 3.1. Prüfen der elektrischen Anschlüsse

Prüfen Sie zunächst im ausgeschalteten Zustand, dass alle Sensoren und Aktoren an den korrekten Ein- und Ausgängen angeschlossen sind.

# 3.2. Verbindung zum eNet1

Die Konfiguration des eNet1 erfolgt über einen Web-Browser von einem Computer (z.B. Notebook, Tablet oder Smartphone). Die Verbindung wird dabei über ein Netzwerk hergestellt. Dazu stellt der eNet1 eine LAN-Schnittstelle nach IEEE 802.3 (10BASE-T und 100BASE-TX zur Verfügung.

# 3.2.1. Verbindung per LAN

Zur Verbindung mit dem eNet1 über LAN gehen Sie wie folgt vor:

- 1. Schalten Sie die Spannungsversorgung des eNet1 ein und warten Sie, bis der eNet1 bereit ist (Status-LED leuchtet, alle 3s schaltet sie kurz aus).
- 2. Schalten Sie Ihren Computer ein und starten Sie einen Browser (z.B. Mozilla Firefox, Google Chrome, Safari).
- 3. Verbinden Sie den Computer und den eNet1 mit dem mitgelieferten Patch-Kabel.
- 4. Warten Sie einen Moment bis die Verbindung zwischen den Geräten ausgehandelt und der Webserver des eNet1 gestartet wurde.
- 5. Geben Sie in der Adresszeile Ihres Browsers die LAN-Adresse des eNet1 an:

http://169.254.37.1/ ACHTUNG: Wenn Sie den Computer und den eNet1 über einen Router miteinander verbinden, weist der Router den beiden ggf. andere IP-Adressen zu. Schauen Sie in diesem Fall in der Konfigurationsoberfläche des Routers nach, welche IP-Adresse dem eNet1 vergeben wurde und verwenden Sie diese.

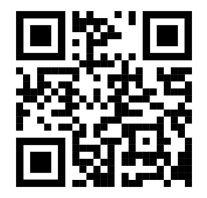

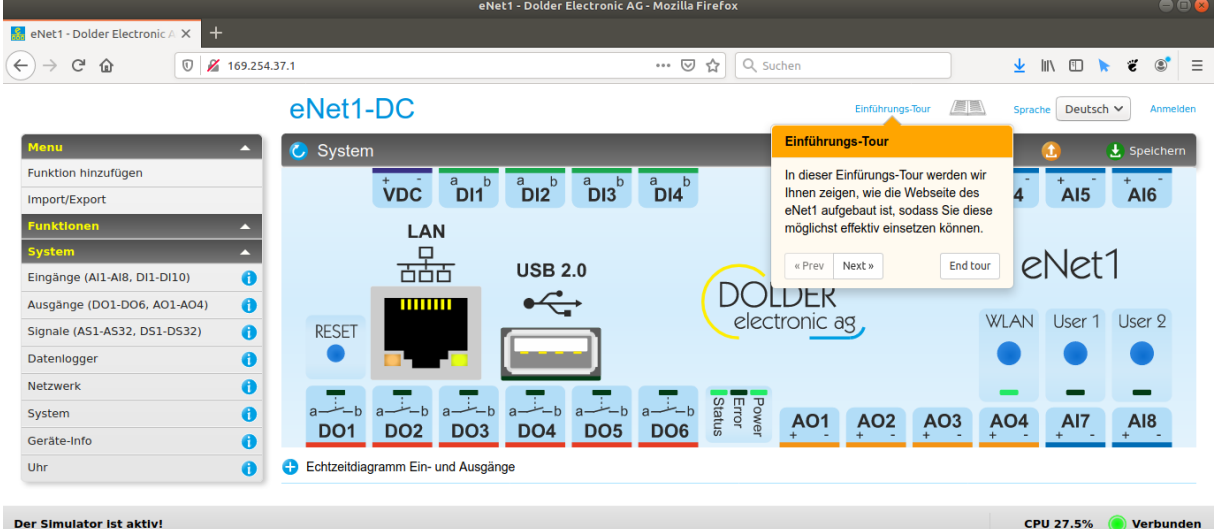

#### Die Webseite des eNet1 wird geladen:

# 3.3. Konfiguration

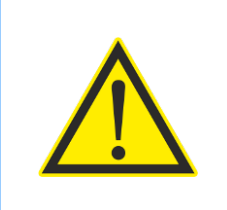

## WARNUNG!

Es dürfen keine sicherheitsrelevanten Regelfunktionen konfiguriert werden. Der Regler und dessen Funktionen sind zur Betriebsoptimierung bestimmt. Schutzmechanismen müssen über externe Schutzelemente (wie Sicherheitsthermostate, Schütze usw.) implementiert werden.

## 3.3.1. Vorbereitung

Grundlage für die Konfiguration des Reglers ist ein fertiger Anlagenplan. Der Plan muss u.a. beschreiben, was wie geregelt werden soll und welche Schnittstellen dazu benötigt werden. Daraus kann abgeleitet werden, welche Ein- und Ausgänge verwendet werden können und wie die Verdrahtung auszusehen hat. An Hand der Regelbeschreibung mit Angaben der erforderlichen Regelfunktionen und dem Verdrahtungsplan, aus dem die Ein- und Ausgangszuordnungen ersichtlich sind, kann dann die Konfiguration vorgenommen werden.

#### 3.3.2. Benutzeranmeldung, Grundeinstellungen

Grundeinstellungen, Konfigurationen und das Hinzufügen von neuen Funktionen können über die Webseite des Reglers nur mit entsprechender Authentifizierung als Administrator oder Service-Techniker vorgenommen werden.

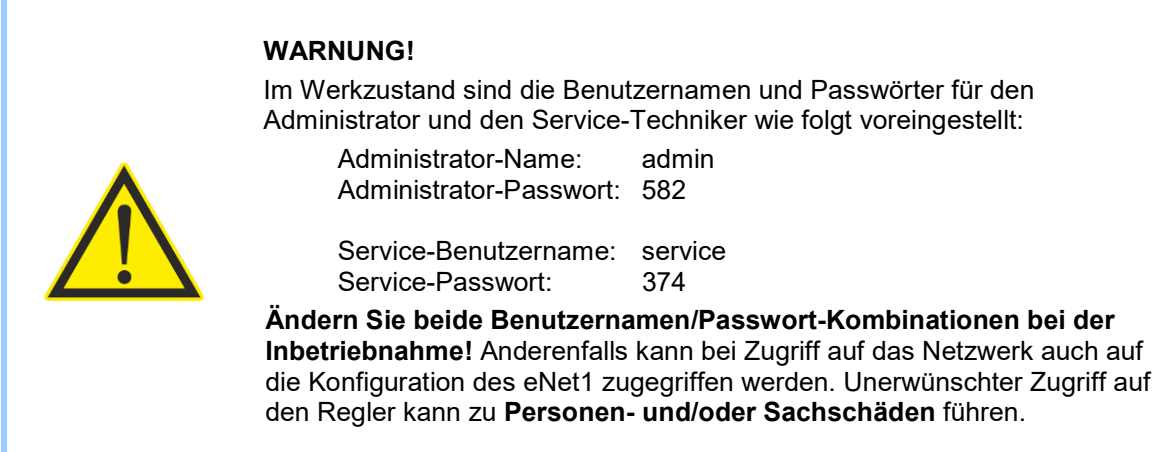

Zum Anmelden als Administrator und Ändern von Benutzernamen und Kennwörtern gehen Sie wie folgt vor:

- 1. Klicken Sie zum Anmelden auf den entsprechenden Link Anmelden rechts oben auf der Regler-Webseite.
- 2. Tragen Sie den Administrator-Benutzernamen und das entsprechende Passwort ein und bestätigen Sie mit einem Klick auf Anmelden.
- 3. Ändern Sie die Benutzernamen und Kennwörter unter → System → Netzwerk → Service- $E$ instellungen  $\rightarrow$  HTTP-Authentifizierung und klicken Sie auf Speichern.
- 4. Melden Sie sich ab. Klicken Sie dazu auf Abmelden.
- 5. Melden Sie sich mit dem neuen Benutzernamen und Kennwort an. Klicken Sie dazu auf Anmelden.

#### HINWEIS!

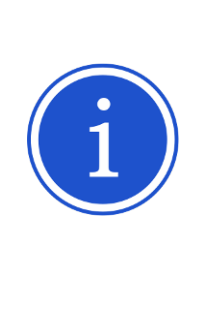

Der eNet1 verfügt über einen eingebauten Simulator, mit dem Sensorsignale simuliert und damit die konfigurierten Funktionen geprüft werden können. Sollen die angeschlossenen Aktoren dabei nicht angesteuert werden, müssen die Ausgangsklemmen (Klemmenblöcke 3 und 4, unten links und unten rechts) abgezogen werden (vorher eNet1 und angeschlossene Geräte stromlos schalten).

Mit dem Simulator können auch die Aktoren geprüft werden. Dazu lassen sich alle Ausgänge in einen manuellen Betrieb versetzen und die jeweiligen Ausgangszustände einstellen und verändern. Die konfigurierten Funktionen haben dann keinen Einfluss auf die Ausgangszustände.

Für die weiteren grundlegenden Konfigurationen bei der ersten Inbetriebnahme verwenden Sie den Inbetriebnahme-Assistenten. Starten Sie diesen durch einen Klick auf den entsprechenden Link in der Kopfzeile der Regler-Webseite.

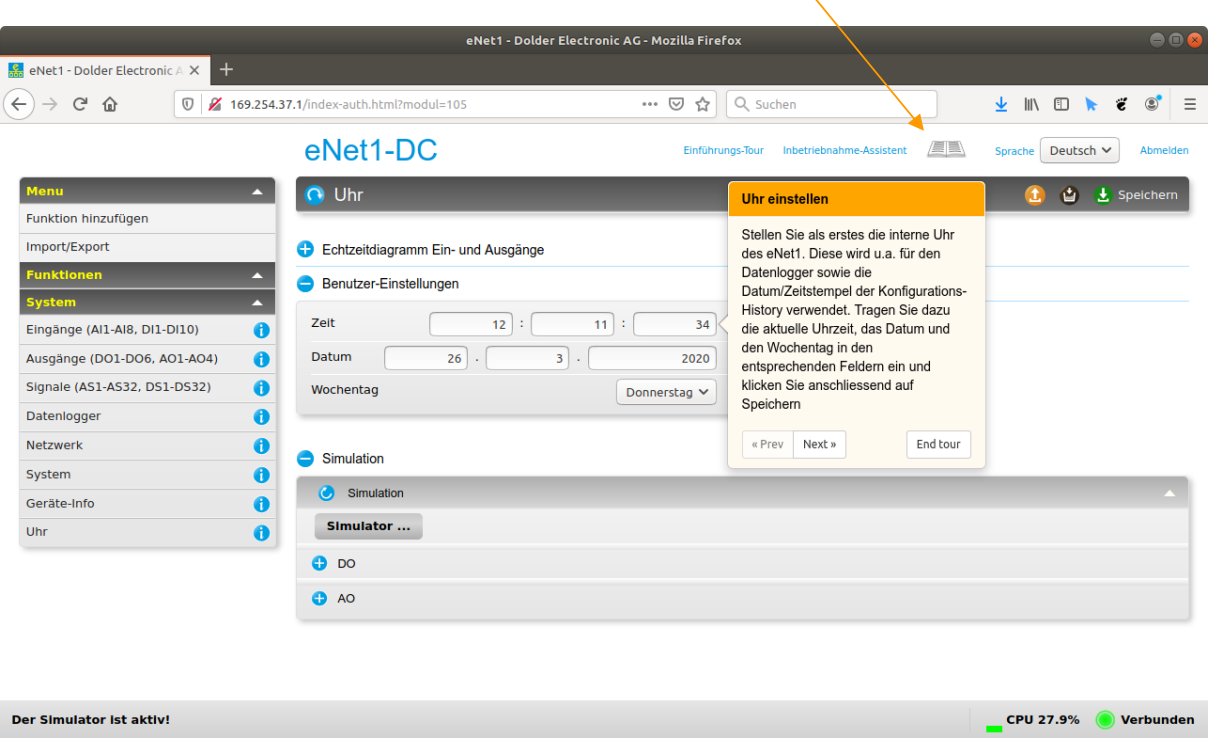

Benutzerhandbuch erstellen & ansehen

Bei der Inbetriebnahme sollte zunächst die Uhrzeit, das Datum und der Wochentag eingestellt werden. Die entsprechenden Parameter sind auf der Webseite des eNet1 im Menü unter  $\rightarrow$  System  $\rightarrow$  Uhr zu finden.

Unter dem Menüpunkt → System → Geräte-Info kann dem eNet1 ein beliebiger Name z.B. eine Anlagen-Nr., der Einsatzort, o.ä. eingestellt werden. Dieser wird u.a. im automatisch erstellten Benutzer-Handbuch angegeben und dient damit auch der eindeutigen Zuordnung der entsprechenden Dokumentation.

#### 3.3.3. Eingänge

Nachdem die Grundeinstellungen vorgenommen wurden, sollten die benötigten Eingänge konfiguriert werden. Unter  $\rightarrow$  System  $\rightarrow$  Eingänge  $\rightarrow$  Konfiguration lassen sich alle analogen und digitalen Eingänge einschliesslich der benutzerdefinierbaren Tasten des Reglers aktivieren und deren Betriebsmodus (Signaltyp des angeschlossenen Sensors) auswählen. Je nach Modus muss auch der zulässige Wertebereich eingestellt werden. Zusätzlich können für analoge Eingänge digitale Filter zur Reduzierung von Störungen und zum Verlangsamen der Reaktionszeit konfiguriert werden.

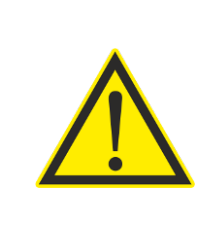

# VORSICHT!

Digitale Filter ersetzen nicht eine saubere Kabelführung und EMV-gerechte Anlagen-Auslegung.

Störungen oberhalb der analogen Eingangsbandbreite können durch digitale Filter technisch bedingt nicht oder nur teilweise reduziert werden.

Nach dem Speichern der Konfiguration sind die aktuellen Sensor-Messwerte grafisch unter  $\rightarrow$  System  $\rightarrow$  Eingänge  $\rightarrow$  charts und in Textform unter  $\rightarrow$  System  $\rightarrow$  Eingänge  $\rightarrow$  Messwerte zu sehen.

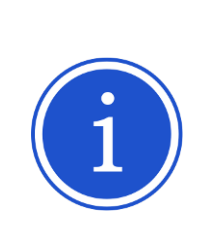

## HINWEIS!

Jeder Eingang kann mit einer benutzerdefinierbaren Bezeichnung versehen werden, welche in den Menüs der Funktionsmodule u.a. bei der Konfiguration der zu verwendenden Eingänge, sowie in den Messwerten angezeigt wird.

Wählen Sie von Anfang an aussagekräftige Bezeichnungen mit Bezug auf die Funktion/Verwendung des Eingangs. Dies hilft, Verwechslungen und Fehlkonfigurationen zu vermeiden.

#### 3.3.4. Ausgänge

Nun werden die Ausgänge zur Ansteuerung der Aktoren konfiguriert. Die entsprechenden Einstellungen werden im Menü → System → Ausgänge → Konfiguration vorgenommen.

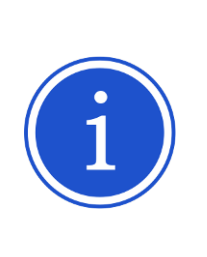

#### HINWEIS!

Jeder Ausgang kann mit einer benutzerdefinierbaren Bezeichnung versehen werden, welche in den Menüs der Funktionsmodule u.a. bei der Konfiguration der zu verwendenden Ausgänge, sowie in den Messwerten angezeigt wird.

Wählen Sie von Anfang an aussagekräftige Bezeichnungen mit Bezug auf die Funktion/Verwendung des Ausgangs. Dies hilft, Verwechslungen und Fehlkonfigurationen zu vermeiden.

## 3.3.5. Funktionen

An Hand der Regelbeschreibung können nun die benötigten Funktionen hinzugefügt ( $\rightarrow$  Menü  $\rightarrow$ Funktion hinzufügen) und parametriert (→ Funktionen → <Typ der hinzugefügten Funktion>) werden. Stellen Sie immer zuerst die Konfiguration unter ( $\rightarrow$  Funktionen  $\rightarrow$  <Typ der hinzugefügten Funktion>  $\rightarrow$  Konfiguration fertig und legen Sie anschliessend die Regelparameter im Abschnitt  $\rightarrow$  Service-Einstellungen fest. Der Abschnitt → Benutzer-Einstellungen bietet Zugriff auf Einstellungen, welche durch den Endkunden vorgenommen werden können. Überprüfen Sie diese Einstellungen, um sicherzustellen, dass für die vorliegende Anlage sinnvolle Parameter voreingestellt sind.

# 3.4. Prüfen der Konfiguration

Zum Prüfen der Konfiguration stellt der eNet1 auf seiner Website die in den folgenden Abschnitten beschriebenen Werkzeuge zur Verfügung.

#### 3.4.1. Blockdiagramme

Mit Hilfe der automatisch erzeugten Blockdiagramme ist es möglich, sich schnell einen Überblick über die konfigurierten Funktionen und die Verwendung der Ein- und Ausgänge des eNet1 zu verschaffen. Sie eignen sich auch dafür, die Konfiguration auf fehlerhafte Zuordnung der Ein- und Ausgänge zu prüfen. Das folgende Bild zeigt ein Beispiel eines Blockdiagramms des Gesamtsystems ( $\rightarrow$  System  $\rightarrow$  $System \rightarrow Blockdiagramm$ :

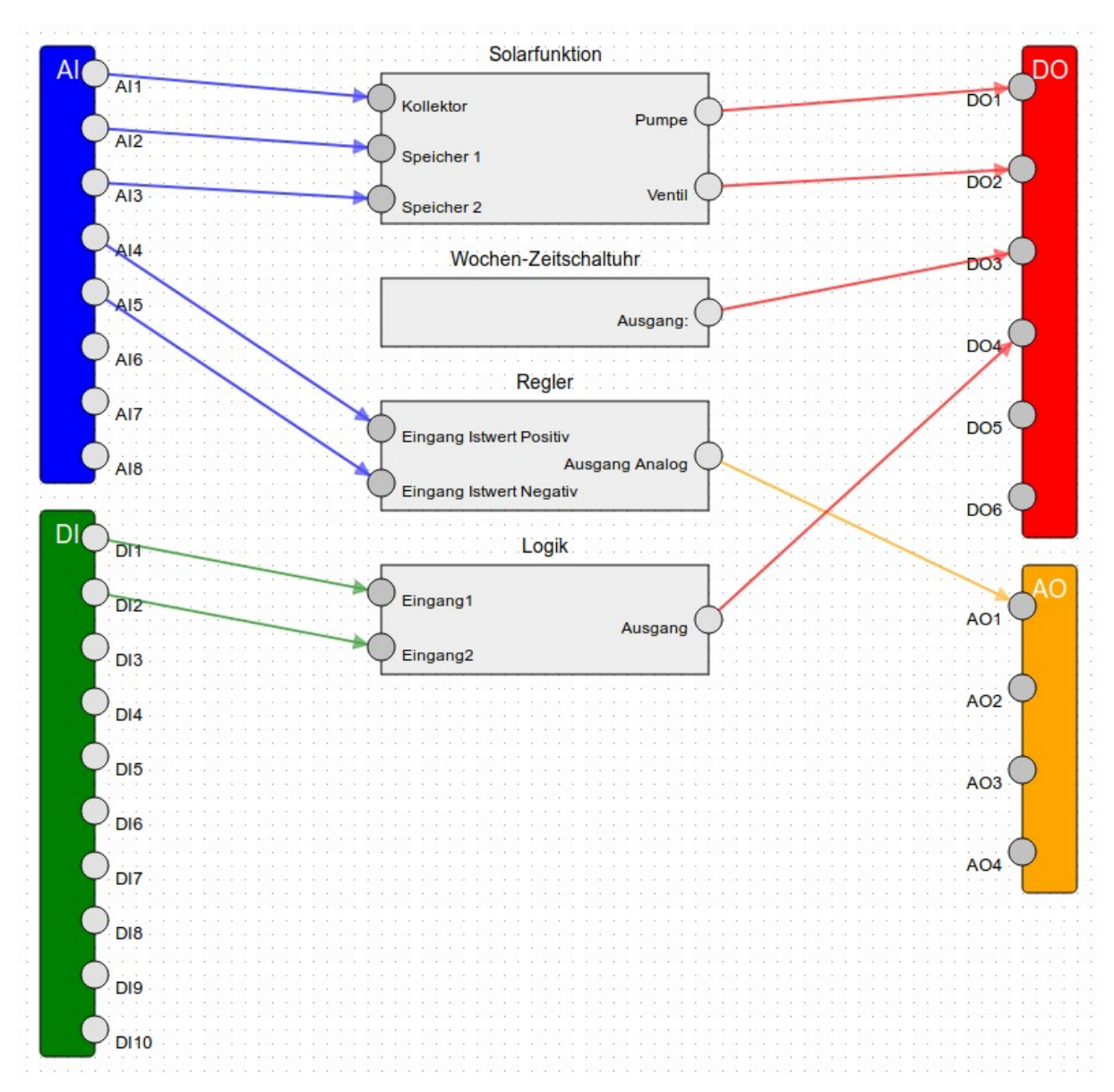

Auf den Seiten zur Konfiguration der einzelnen Funktionsmodule werden nur die jeweiligen Funktionen im Blockdiagramm angezeigt. Unter System wird ein Gesamt-Blockschaltbild aller konfigurierten Funktionen erzeugt.

#### 3.4.2. Simulator

Der integrierte Simulator ist ein mächtiges Werkzeug, um Konfigurationen und Einstellungen beliebiger Funktionen zu prüfen. Der Simulator verfügt über ein eigenes Bedienpanel auf der Reglerwebseite. Er steht erst nach dem Anmelden zur Verfügung. Zur Aktivierung des Simulators klicken Sie im Simulator-Bedienpanel auf → Simulation → Simulator aktivieren. Es öffnet sich ein Dialogfenster, indem der Simulator eingeschaltet und bei Bedarf ein Simulationstimer konfiguriert werden kann. Der Simulationstimer sorgt dafür, dass nach einer einstellbaren Zeit alle Ein- und Ausgänge wieder in den Automatikbetrieb wechseln und der Simulator deaktiviert wird.

Das folgende Bild zeigt ein Beispiel eines Simulations-Panels:

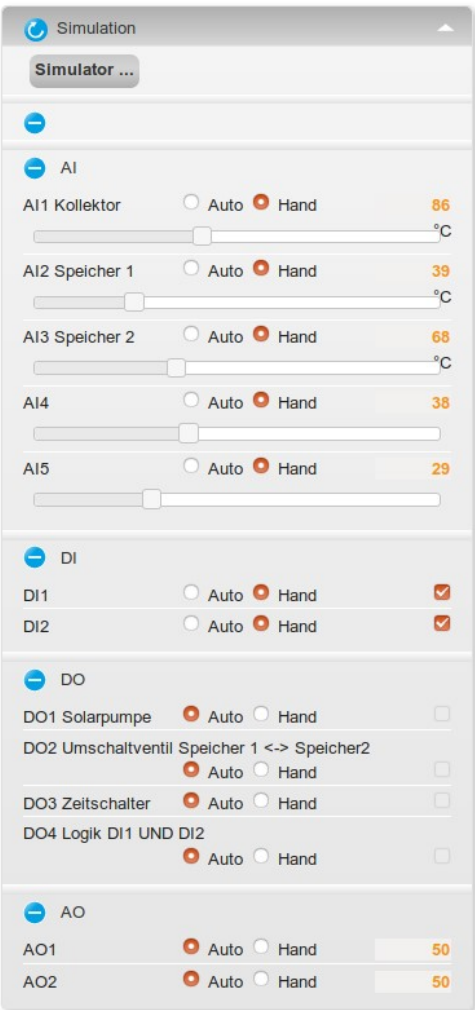

Jeder einzelne Eingang kann entweder weiterhin im Automatik-Modus bleiben, also den aktuellen Messwert am jeweiligen Eingang verwenden, oder im Handbetrieb einen vorzugebenden Wert annehmen. Der Handbetrieb des Simulators überschreibt den Eingangswert des Eingangs für alle Funktionen, welche den jeweiligen Eingang verwenden. So kann bei allen Funktionen kontrolliert werden, ob sie die Ausgänge wie gewünscht schalten. Dies ist insbesondere bei Anlagen-spezifischen Anpassungen z.B. mit Hilfe des Formelinterpreters hilfreich und wichtig.

Mit dem Simulator können ausserdem die Ausgänge von Hand betätigt werden. Aktoren können auf diese Weise einfach getestet werden (z.B. zum Prüfen der Drehrichtung eines Dreiwege-Umschaltventils).

# 3.5. Dokumentation

Um die Dokumentation einer Anlage zu erleichtern, kann der eNet1 ein Benutzer-Handbuch für die aktuelle Konfiguration erstellen. Das Handbuch enthält ein Kapitel, in dem für alle konfigurierten Funktionen die Funktions- und Parameter-Beschreibungen, Wertebereiche und die aktuell eingestellten Werte der Parameter dokumentiert werden. Ein weiteres Kapitel enthält die vollständige Beschreibung aller verfügbaren Funktionen. Das Handbuch wird als druckbares HTML-Dokument erstellt.

# 4. Bedienung

# 4.1. Frontplatte

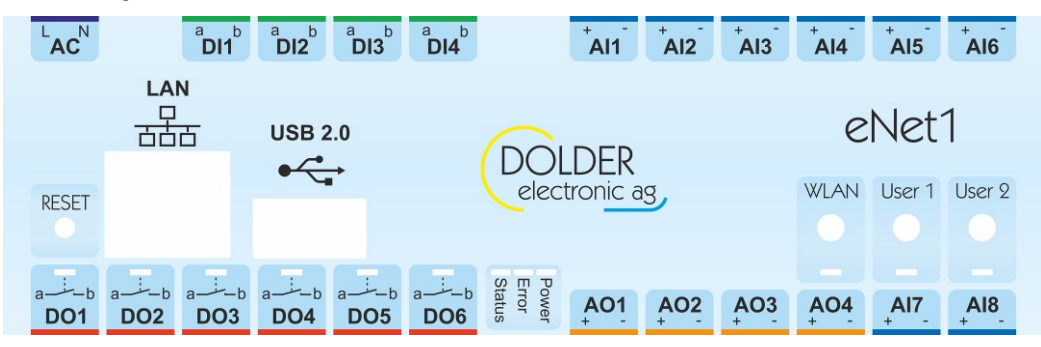

Auf der Frontplatte des eNet1 finden sich LEDs zur Anzeige des Betriebszustands, Tasten zur Bedienung einiger spezieller Funktionen sowie Schnittstellen zur Kommunikation mit dem eNet1 sowie zur Konfiguration und Parametrierung des Reglers.

Die Beschriftungen auf der Frontplatte beinhalten die vollständigen Klemmenbeschriftungen sowie eine farbliche Markierung der verschiedenen Ein- und Ausgangstypen.

Im Folgenden werden die einzelnen Elemente näher beschrieben.

# 4.2. Bedienelemente (Tasten und LEDs)

# 4.2.1. Status-Anzeigen (LEDs)

Die zentrale Gruppe von LEDs gibt einen schnellen Überblick über den Zustand des eNet1:

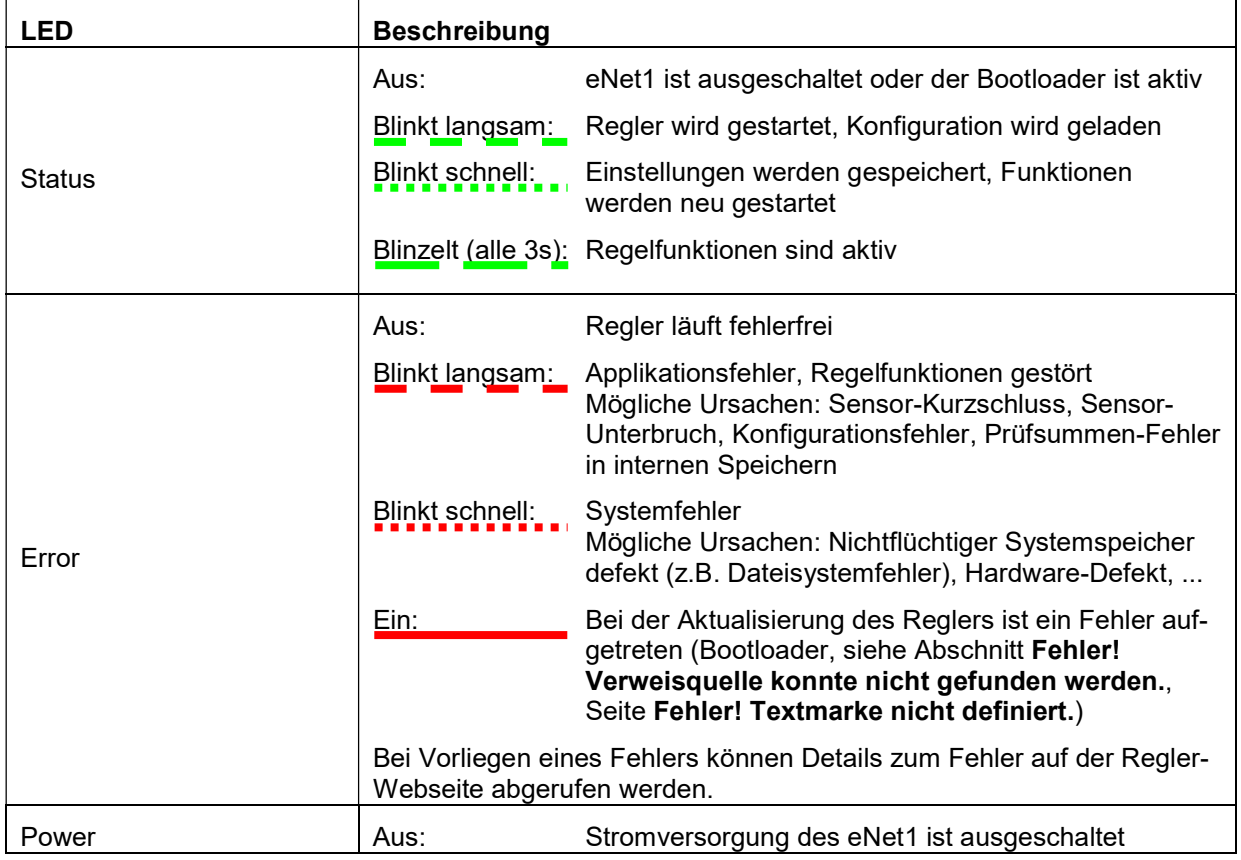

Ein: Stromversorgung des eNet1 ist eingeschaltet

# 4.2.2. Taste WLAN

Die Taste WLAN hat im eNet1 mit Firmware Version 3.xx keine Funktion. Sie dient möglichen zukünftigen Erweiterungen.

# 4.2.3. Tasten User 1 und User 2

Die Tasten User 1 und User 2 können als Taster zum Auslösen einer Aktion oder als Schalter mit zwei oder drei Zuständen konfiguriert werden. Aus den Zuständen erzeugt der Regler für jede Taste bis zu drei digitale Signale, welche in beliebigen Funktionen als Digitaleingang verwendet werden können (z.B. zur Freigabe einer Heizkreisfunktion oder zum Zurücksetzen von Störungen).

Im Modus Taster leuchtet nach dem Loslassen der Taste jeweils kurz die zugehörige LED auf, um den erkannten Tastendruck anzuzeigen.

In den Modi Schalter Ein/Aus und Schalter Leuchten/Blinken/Aus signalisiert die LED den aktuellen Schalterzustand:

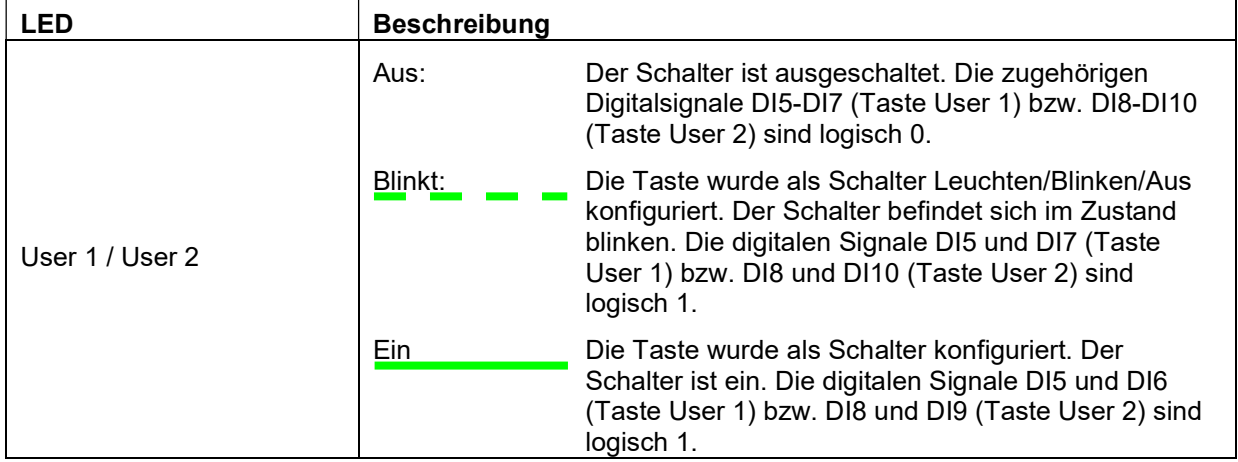

# 4.2.4. Status der digitalen Ausgänge (LEDs)

Die sechs LEDs bei den Klemmenbeschriftungen der digitalen Ausgänge signalisieren den Zustand des jeweiligen Relais:

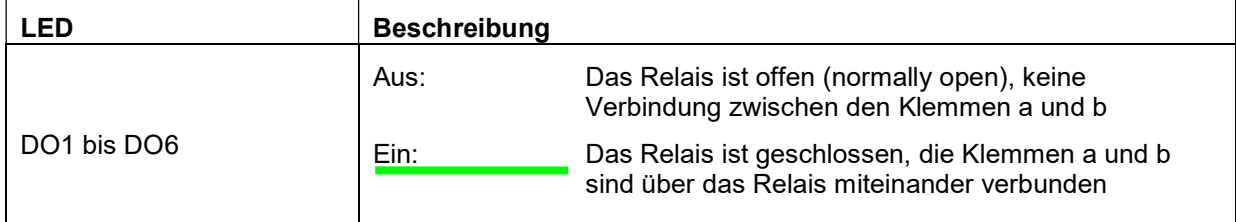

# 4.3. Schnittstellen

# 4.3.1. USB-Host (Datenlogger)

Die USB-Host-Schnittstelle des eNet1 ist an der Frontseite zugänglich und dient dem Anschluss eines Gerätes der USB-Class "Mass Storage Device", also eines USB-Massenspeichers. Die USB-Buchse ist vom Typ A und ermöglicht somit den direkten Anschluss von USB-Sticks mit FAT16- oder FAT32- Dateisystem.

Das Anschliessen eines USB-Speichers aktiviert den integrierten Datenlogger des eNet1. Der eNet1 speichert nun im eingestellten Zeitintervall automatisch die Zustände der analogen und digitalen Eingänge, Ausgänge sowie Regler-internen Signale zusammen mit Datum und Uhrzeit. Die Speicherung erfolgt im CSV-Format (Comma Separated Values), also als Textdatei, welche in jedem Texteditor geöffnet oder in Tabellenkalkulations-Software wie LibreOffice Calc oder Microsoft Excel importiert und ausgewertet werden kann.

Die USB-Schnittstelle wird ausserdem zum Update des eNet1 verwendet (siehe Abschnitt Fehler! Verweisquelle konnte nicht gefunden werden., Seite Fehler! Textmarke nicht definiert.).

#### 4.3.2. Netzwerk (Ethernet)

Bedien-Aktionen wie Konfiguration, Einstellen von Regelparametern und Zugriff auf aktuelle Messwerte und/oder Logdaten erfolgen über die Webseite des eNet1. Der Webserver des eNet1 ist über Netzwerkschnittstelle erreichbar. Ein kurzer Überblick über die Möglichkeiten der Regler-Webseite ist im Abschnitt 4.4 (Seite 27) zu finden. Details zu den Funktionen und Parametern des eNet1, sind direkt auf der Regler-Webseite abrufbar.

Zur Konfiguration der Netzwerkschnittstellen entsprechend Ihrer Netzwerk-Infrastruktur verbinden Sie sich zunächst über eine Direktverbindung mit dem eNet1 (siehe Abschnitt 3.2, Seite 18, Verbindung zum eNet1), um die Netzwerk-Konfigurationen und -Einstellungen zu kontrollieren und anzupassen.

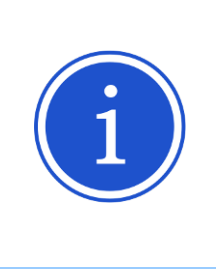

#### HINWEIS!

Wenn Sie auf Grund falscher oder nicht mehr bekannter Netzwerk-Konfigurationen keinen Zugriff mehr auf den eNet1 haben, können Sie temporär Netzwerk-Werkseinstellungen laden und darüber Zugriff auf den eNet1 erhalten (siehe Abschnitt 5.2, Seite 32), um die Netzwerk-Konfigurationen anzupassen.

Die Netzwerkschnittstellen bieten neben dem Webserver auch einen Modbus/TCP-Server zur Integration des eNet1 in ein Leitsystem.

# 4.4. Fernzugriff

Der Fernzugriff auf den eNet1 erfolgt über den integrierten Webserver. Dadurch kann mit jedem netzwerkfähigen Gerät mit Browser (Javascript, HTML5, CSS3), z.B. mit Tablet-PCs, Smartphones, Notebooks oder Desktop-PCs auf den eNet1 zugegriffen werden.

Diese Lösung ist plattformunabhängig, d.h. das Betriebssystem (z.B. Microsoft Windows, Apple OS X oder iOS, Linux, Android) des Client-Rechners spielt keine Rolle. Es ist keine proprietäre Software erforderlich.

# VORSICHT!

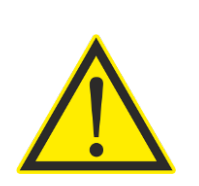

Soll der eNet1 aus einem öffentlichen Netz (z.B. aus dem Internet) zugänglich gemacht werden, so müssen auf Seite der Netzwerk-Infrastruktur Schutzmassnahmen getroffen werden, um den Zugriff zu sichern und ein Abfangen der Authentifizierungsdaten zu verhindern. Dies kann z.B. durch einen VPN-Zugang auf das lokale Netz des eNet1 umgesetzt werden.

Bei Nichtbeachten, kann ggf. ein unbefugter Zugriff auf den eNet1 erfolgen, welcher zu Sachschaden oder Datenverlust führen kann.

#### 4.4.1. Grundfunktionen der Regler-Webseite

Das folgende Bild zeigt beispielhaft die Webseite des eNet1 mit den Grundelementen. Je nach aktuell gewählter Funktion können manche Elemente nicht vorhanden sein (z.B. kein Panel "Benutzer-Einstellungen", wenn keine Parameter vorhanden sind, welche der Endbenutzer ohne Anmeldung verändern kann).

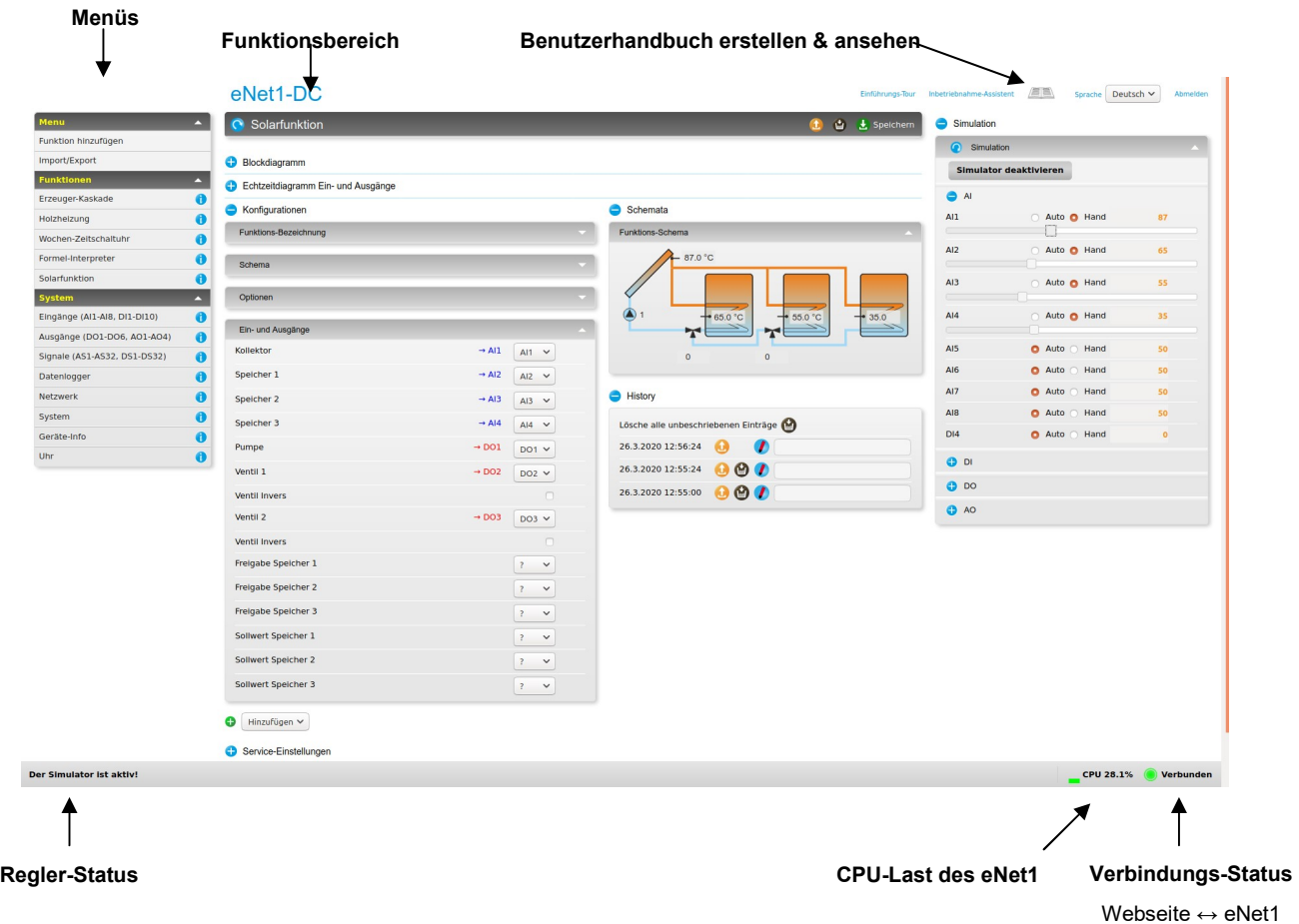

Die Webseite unterteilt sich vertikal in Kopf, Hauptteil und Fussteil.

#### 4.4.1.1. Webseiten-Kopf: Benutzerhandbuch, Anmelden/Abmelden

Im Kopf der Webseite sind rechts oben die Links für das Anmelden/Abmelden sowie das Benutzerhandbuch und die Sprachwahl zu finden. Das Benutzerhandbuch wird vom eNet1 automatisch erstellt und enthält Funktionsbeschreibungen, Parameterbeschreibungen mit Angaben des einstellbaren Wertebereichs und ggf. den aktuell eingestellten Wert.

## 4.4.1.2. Webseiten-Fuss: Statusleiste

Der Fussteil besteht aus einer Statusleiste, welche den aktuellen Regler-Status in Textform, den Verbindungs-Status der Webseite zum Regler sowie die aktuelle CPU-Last des eNet1 anzeigt.

#### 4.4.1.3. Webseiten-Hauptteil: Menüs

Der Hauptteil enthält die Bedienelemente zur Konfiguration und Parametrierung des eNet1. Die Menüs geben einen schnellen Überblick über die konfigurierten Funktionen. Ein Klick auf den jeweiligen Menü-Eintrag lädt die zugehörigen Parameter im Funktionsbereich. Mit einem Klick auf das Info-Symbol neben dem Menü-Eintrag wird eine allgemeine Beschreibung des jeweiligen Funktionsmoduls angezeigt.

## 4.4.1.4. Webseiten-Hauptteil: Funktionsbereich

Der Funktionsbereich enthält unter der Titelleiste mit dem Funktionsnamen und einem Refresh-Symbol (zum erneuten Laden der Parameter und Werte vom Regler) eine Reihe von Aktionsschaltflächen mit folgenden Funktionen:

- o Zurücksetzen: Setzt alle Parameter des aktuellen Funktionsmoduls auf die zuletzt gespeicherten Werte zurück.
- o Speichern: Speichert die aktuell eingestellten Konfigurationen und Einstellungen und startet die Regelfunktion mit den neuen Konfigurationen.
- o Werkseinstellungen: Lädt die Werkseinstellungen für das aktuelle Funktionsmodul (andere Funktionen sind nicht betroffen).
- o Funktion löschen: Löscht das aktuelle Funktionsmodul.

Daran anschliessend finden sich Panels mit Grafiken (siehe Abschnitt 4.4.2, Seite 29), Konfigurationen (siehe Abschnitt 4.4.3, Seite 30), Einstellungen (siehe Abschnitt 4.4.4, Seite 31), Messwerte (siehe Abschnitt 4.4.5, Seite 31) sowie Schemata und History.

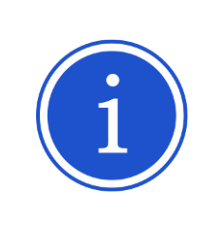

#### HINWEIS!

Alle Panels und Menügruppen auf der Webseite des eNet1 lassen sich durch einen Klick auf den Panel- oder Menügruppen-Titel ein- und ausklappen, um die benötigten Informationen möglichst kompakt anzeigen zu können.

Die Schemata dienen der Visualisierung des jeweiligen Funktionsmoduls und sind nicht bei allen Funktionen vorhanden.

In der History erstellt der eNet1 bei jedem Speichern von Konfigurationen oder Einstellungen einen neuen Eintrag mit Datum und Uhrzeit der Speicherung. Die Einträge können jeweils benannt werden, um die Zuordnung zu vereinfachen. Mit einem Klick können die jeweiligen Einstellungen von History-Einträgen geladen werden. Die gegenüber der aktuellen Konfiguration veränderten Parameter werden farblich gekennzeichnet. Aktiviert werden geladene History-Einträge erst nach einem erneuten Speichern (d.h. erst laden, dann speichern). Nicht mehr benötigte History-Einträge können mit einem Klick auf das jeweilige Symbol beim Eintrag gelöscht werden.

#### 4.4.1.5. Responsive Design

Die Webseite des eNet1 passt die Positionen der Elemente auf der Webseite (Menü, Simulator, Konfigurationen, usw.) automatisch an die Bildschirmauflösung und die Fenstergrösse des Browsers an. So sind immer alle Elemente gut zugänglich.

#### 4.4.2. Grafiken

## 4.4.2.1. Blockdiagramm

Das Blockdiagramm zeigt die Konfiguration der Ein- und Ausgänge des jeweiligen Funktionsmoduls in grafischer Form. Es bietet damit einen schnellen Überblick über die Ein- und Ausgangs-Belegungen.

Im Funktionsmodul System werden alle konfigurierten Funktionen mit allen Ein- und Ausgangsverknüpfungen dargestellt (Beispiel siehe Abschnitt 3.4.1, Seite 22).

Das folgende Bild zeigt ein Beispiel einer Solarfunktion mit drei Speichern, wobei der Speicher 1 nur nach Freigabe über einen externen Kontakt geladen wird:

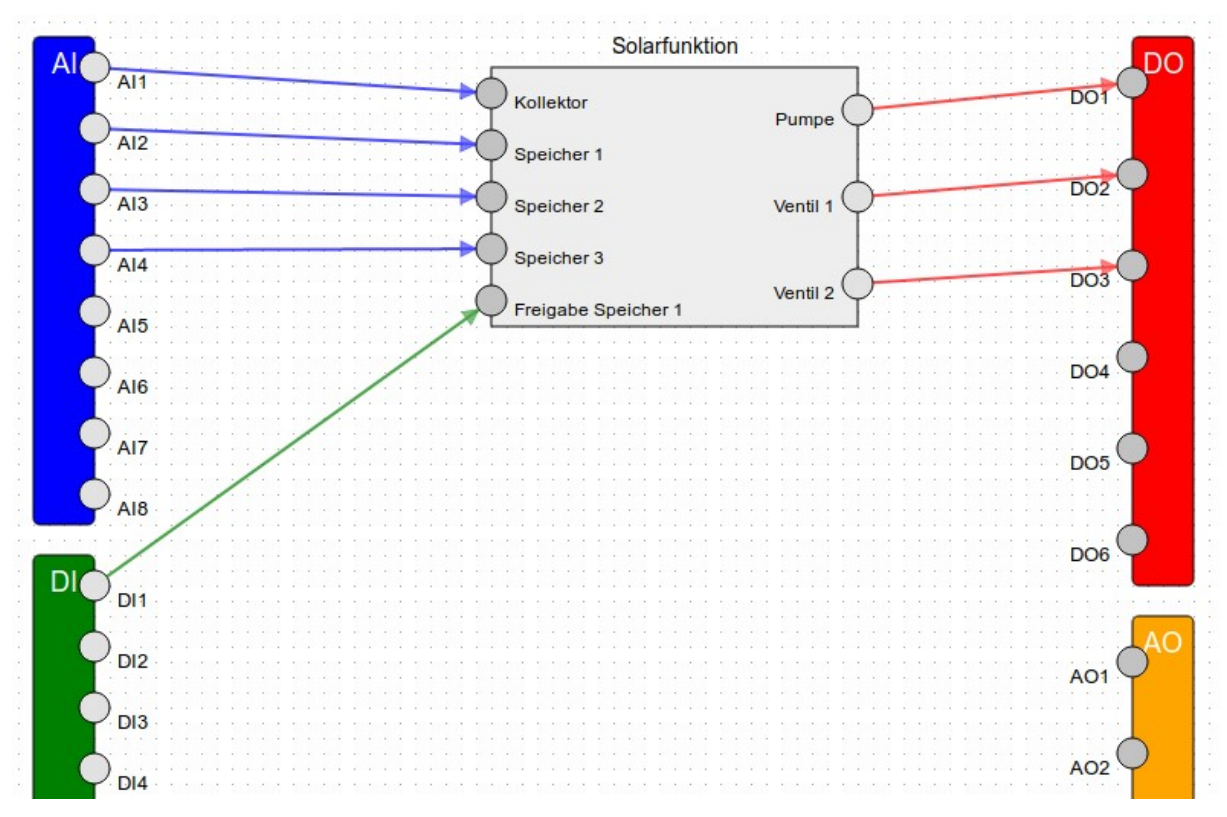

#### 4.4.2.2. Echtzeitdiagramm Ein- und Ausgänge

"Im Panel Echtzeitdiagramm Ein- und Ausgänge" sind die Zustände aller Ein- und Ausgänge in den letzten 100 Sekunden grafisch dargestellt. So können schnelle Vorgänge komfortabel aufgezeichnet und analysiert werden. Das Echtzeitdiagramm ist insbesondere beim Prüfen der Konfiguration in Verbindung mit dem integrierten Simulator ein hilfreiches, zeitsparendes Werkzeug.

Das folgende Bild zeigt eine Beispielaufzeichnung, welche mit dem Simulator erstellt wurde:

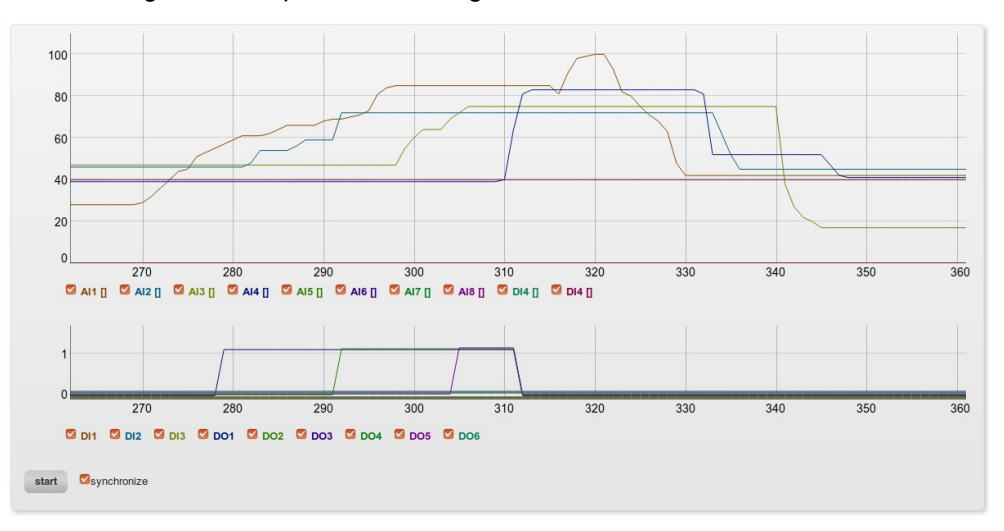

#### 4.4.3. Konfigurationen

Im Panel Konfigurationen werden alle Parameter zusammengefasst, welche die Grundfunktion des Funktionsmoduls vorgeben (Regel-Algorithmus) und/oder von der Hardware in der zu regelnden Anlage abhängig sind.

So sind beispielsweise bei einer thermischen Solarfunktion Konfigurationen vorhanden, welche angeben, wie viele Speicher bewirtschaftet werden und welche Umschaltventile vorhanden sind. Die

Zuordnung, an welchen Relais-Ausgängen die Pumpe und die Ventile angeschlossen sind, wird ebenfalls in den Konfigurationen vorgenommen.

#### 4.4.4. Einstellungen

Als Einstellungen werden Regelparameter bezeichnet, mit welchen der Betrieb der Funktionen optimiert oder an bestimmte Benutzeranforderungen angepasst werden kann. Beispiele für Einstellungen sind Heizungs-Sollwerte, die Koeffizienten eines PI-Reglers oder die Angabe, ob ein Speicher geladen werden darf oder nicht.

Die Einstellungen werden im eNet1 in zwei Gruppen unterteilt. Betriebs-Einstellungen beinhalten Parameter, die durch den Fachmann eingestellt werden müssen und sind nur mit Anmeldung, d.h. nach einer Authentifizierung zugänglich. Benutzer-Einstellungen können auch ohne Anmeldung verändert werden und ermöglichen so die Anpassung an geänderte Benutzeranforderungen. Beispiele für Benutzer-Einstellungen sind die Freigabe eines Heizkreises oder einer Warmwasserladung.

#### 4.4.5. Messwerte

Im Panel Messwerte sind aktuelle Zustände der Funktionsmodule, von Ausgängen und reglerinternen Signalen, Messwerte der Eingänge und weitere, nicht veränderbare Informationen über den Regler zu finden.

#### 4.4.6. Datenlog auslesen

Der Datenlogger erstellt pro Kalendertag eine Text-Datei im CSV-Format (Comma Separated Values), welche nach Jahr und Monat sortiert im Panel "Download" des Funktionsmoduls Datenlogger heruntergeladen werden kann.

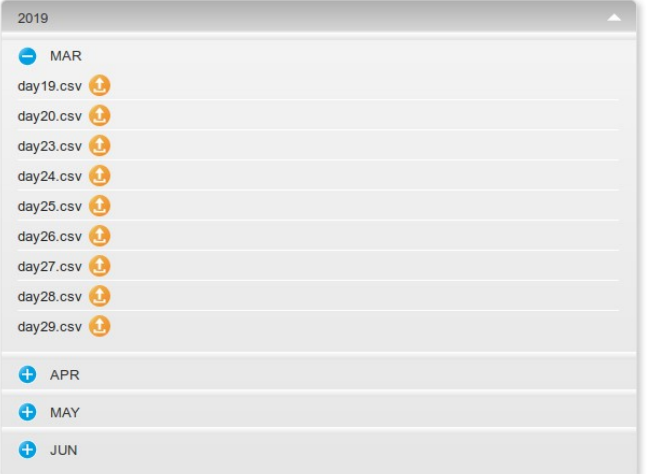

Die Text-Datei kann in jedem Texteditor gelesen werden. Zur komfortableren - und bei Bedarf grafischen - Auswertung können Tabellenkalkulationsprogramme wie LibreOffice Calc oder Microsoft Excel verwendet werden.

# 5. Instandhaltung, Wartung, Pflege

Die im Folgenden beschriebenen Aktionen erfordern, soweit nichts Anderes erwähnt wird, den physischen Zugriff auf den eNet1.

# 5.1. Neustart des Reglers

Soll der Regler neu gestartet werden, so kann dies auf drei Arten erfolgen:

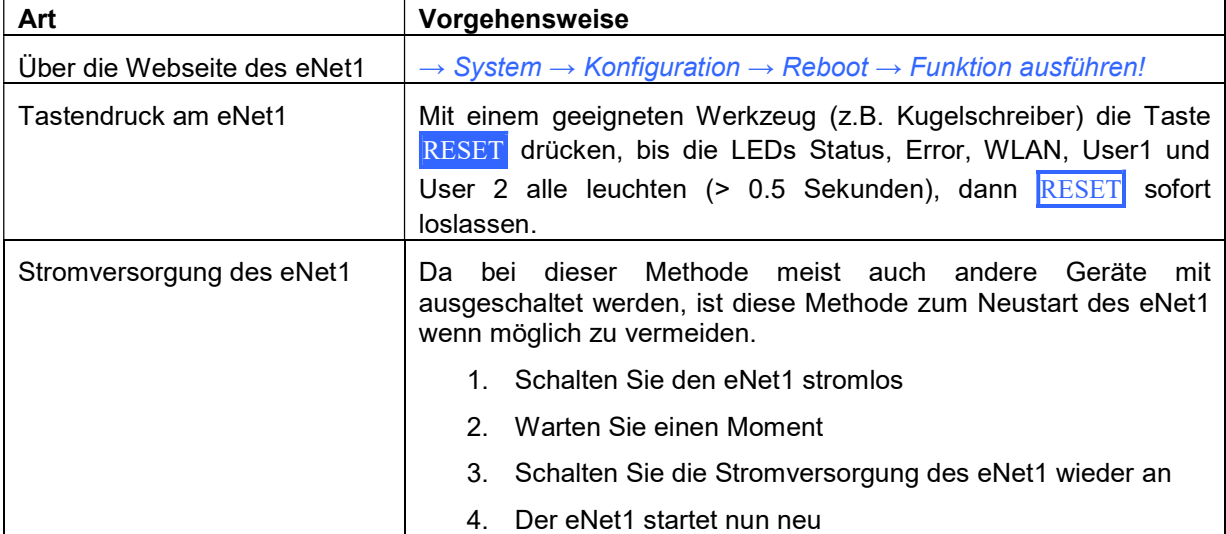

# 5.2. Netzwerkschnittstellen: temporär Werkseinstellwerte laden

Zu Service-Zwecken kann es für den Service-Techniker erforderlich sein, eine Netzwerk-Verbindung mit dem eNet1 aufzubauen. Da der eNet1 jedoch u.U. in ein Netzwerk des Eigentümers eingebunden ist, soll die Netzwerk-Konfiguration des eNet1 nicht verändert werden.

Der eNet1 kann daher vorübergehend die Werkseinstellungen für die Netzwerkschnittstellen laden, ohne die Konfiguration des Reglers zu verändern. So kann eine Direktverbindung zu Service-Zwecken aufgebaut werden.

Die Werkseinstellungen sind auf dem mit dem Regler gelieferten Prüfbericht vermerkt. Dort finden Sie auch einen QR-Code zur einfachen Verbindung mit einem Tablet oder Smartphone zum eNet1 per WLAN.

Um temporär die Werkseinstellungen für die Netzwerkschnittstellen zu laden gehen Sie wie folgt vor:

- 1. Drücken und halten Sie die RESET-Taste.
	- $\rightarrow$  nach 0.5s schalten die LEDs Status, Error, WLAN, User 1 und User 2 ein  $\rightarrow$  nach 2.5s fangen die LEDs an schnell zu blinken
- 2. Sobald die LEDs Status, Error, WLAN, User 1 und User 2 blinken, drücken Sie die Taste WLAN, lassen Sie die Taste WLAN wieder los und lassen Sie anschliessend auch die Taste RESET los.
	- $\rightarrow$  die LEDs wechseln wieder auf den Normalbetrieb

→ die Werkseinstellungen für die Netzwerkschnittstellen werden geladen und die WLAN-Schnittstelle wird aktiviert. Dies kann einige Sekunden dauern.

→ die LED WLAN blinkt schnell, um zu signalisieren, dass temporär die Werkseinstellungen aktiviert wurden

Verbinden Sie nun Ihren Rechner (PC, Notebook, Tablet, Smartphone, ...) mit dem eNet1. Die Webseite des eNet1 ist nun mit einem Browser per LAN unter der Adresse http://169.254.37.1/ bzw. per WLAN unter http://192.168.37.1/ erreichbar.

Um den Modus mit temporären Werkseinstellungen der Netzwerkschnittstellen zu beenden und wieder die konfigurierten Einstellungen zu laden, drücken Sie kurz die Taste WLAN+WLAN. Die WLAN-LED wechselt wieder in den Normalbetrieb.

# 5.3. Benutzernamen und Kennwort zurücksetzen

Bei physischem Zugriff auf den eNet1 ist es möglich die Benutzernamen und Kennwörter für den Service- und/oder Administrator-Zugang auf die Regler-Webseite (HTTP-Authentifizierung) auf Werkseinstellungen zurück zu setzen, ohne die gesamte Regler-Konfiguration zu löschen.

Gehen die Benutzernamen und/oder Passwörter verloren oder wurden vergessen, so können diese wie in den folgenden Abschnitten beschrieben zurück gesetzt werden.

## 5.3.1. Service-Benutzer

Um den Benutzernamen und das Passwort des Service-Benutzers auf Werkseinstellungen (Benutzer: service, Passwort: 374) zu setzen, gehen Sie wie folgt vor:

- 1. Drücken und halten Sie die RESET-Taste.
	- $\rightarrow$  nach 0.5s schalten die LEDs Status, Error, WLAN, User 1 und User 2 ein  $\rightarrow$  nach 2.5s fangen die LEDs an schnell zu blinken
- 2. Sobald die LEDs Status, Error, WLAN, User 1 und User 2 blinken, drücken Sie die Taste User 1, lassen Sie die Taste User 1 wieder los und lassen Sie anschliessend auch die Taste RESET los.
	- $\rightarrow$  der Benutzername und das Passwort werden zurückgesetzt
	- $\rightarrow$  die LEDs wechseln wieder auf den Normalbetrieb

## 5.3.2. Administrator

Um den Benutzernamen und das Passwort des Administrators auf Werkseinstellungen (Benutzer: admin, Passwort: 582) zu setzen, gehen Sie wie folgt vor:

- 1. Drücken und halten Sie die RESET-Taste.  $\rightarrow$  nach 0.5s schalten die LEDs Status, Error, WLAN, User 1 und User 2 ein  $\rightarrow$  nach 2.5s fangen die LEDs an schnell zu blinken
- 2. Sobald die LEDs Status, Error, WLAN, User 1 und User 2 blinken, drücken Sie die Taste User 2 , lassen Sie die Taste User 2 wieder los und lassen Sie anschliessend auch die Taste RESET los.

 $\rightarrow$  der Benutzername und das Passwort werden zurückgesetzt

 $\rightarrow$  die LEDs wechseln wieder auf den Normalbetrieb

# 5.4. Werkseinstellungen wiederherstellen

Es gibt zwei Möglichkeiten, den eNet1 in den Werkszustand zu versetzen und alle Konfigurationen zu löschen:

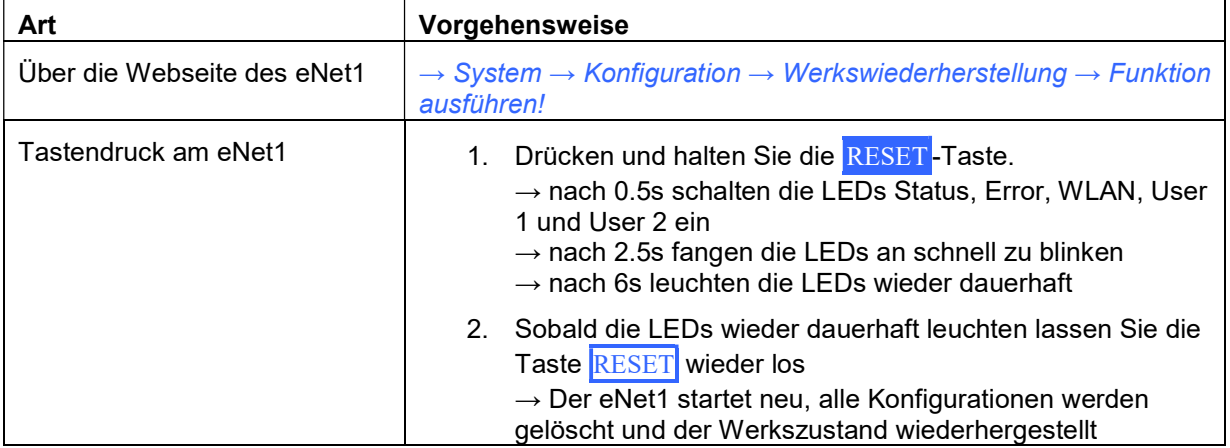

# 5.5. Reinigung

Verwenden Sie zur Reinigung der Frontplatte ein trockenes, weiches Tuch, das keine Partikel abgibt (Flusen).

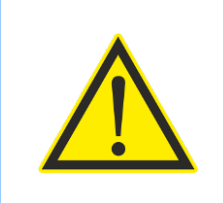

# VORSICHT!

Die Verwendung von Flüssigkeiten oder abrasiven Materialien zur Reinigung kann zu Sachschäden führen.

# 6. Inspektion, Instandsetzung, Reparatur

Weist der eNet1 mechanische Beschädigungen am Gehäuse oder den Stiftleisten auf, so darf er nicht weiter betrieben werden. Schalten Sie den Regler und alle angeschlossenen Geräte stromlos. Kontaktieren Sie den Anlagen-Bauer oder den Regler-Hersteller, um den eNet1 reparieren zu lassen.

Weist der eNet1 Beschädigungen an den gesteckten Klemmenblöcken oder Zuleitungen auf, so darf er nicht weiter betrieben werden. Schalten Sie den Regler und alle angeschlossenen Geräte stromlos. Kontaktieren Sie den Anlagen-Bauer oder den Regler-Hersteller, um Ersatzteile zu beziehen und lassen Sie die beschädigten Teile von einem Fachmann (z.B. Elektro-Installateur mit Fachausweis) ersetzen.

Bei elektrischen Defekten/Beschädigungen des eNet1 z.B. durch Überspannung (Blitzeinschlag) darf er nicht weiter betrieben werden. Schalten Sie den Regler und alle angeschlossenen Geräte stromlos. Reparaturen an der Elektronik dürfen nur durch den Hersteller vorgenommen werden, da u.a. der Regler neu kalibriert werden muss.

# 7. Technische Daten

# 7.1. Allgemeines

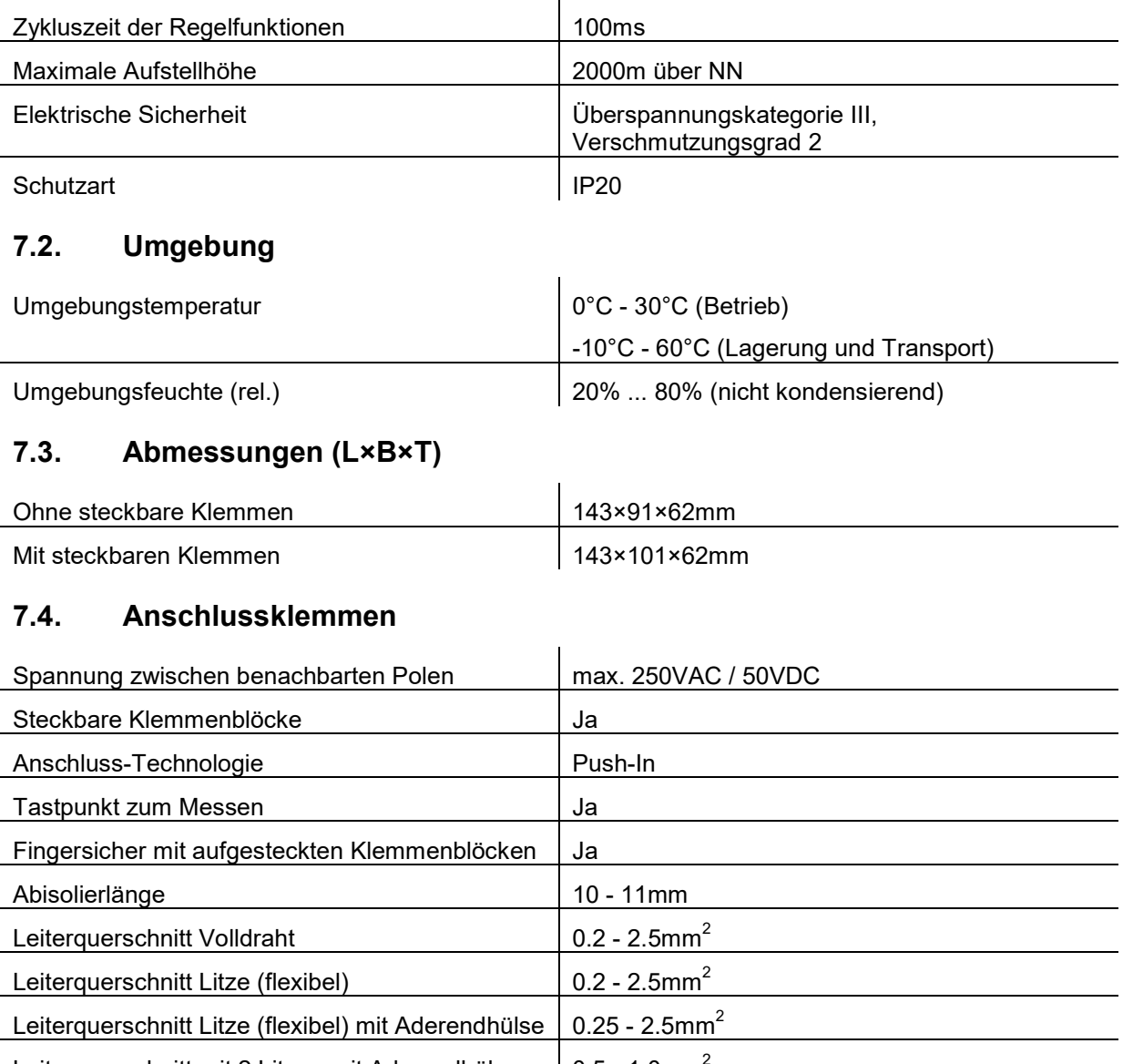

Leiterquerschnitt mit 2 Litzen mit Aderendhülse  $\Big| 0.5 - 1.0$ mm<sup>2</sup>

# 7.5. Spannungsversorgung

Die Spezifikationen der Spannungsversorgung sind für die verschiedenen Varianten des eNet1 unterschiedlich (Identifikation der Regler-Varianten siehe Abschnitt 1.3.2, Seite 6).

# 7.5.1. AC-Variante eNet1-AC

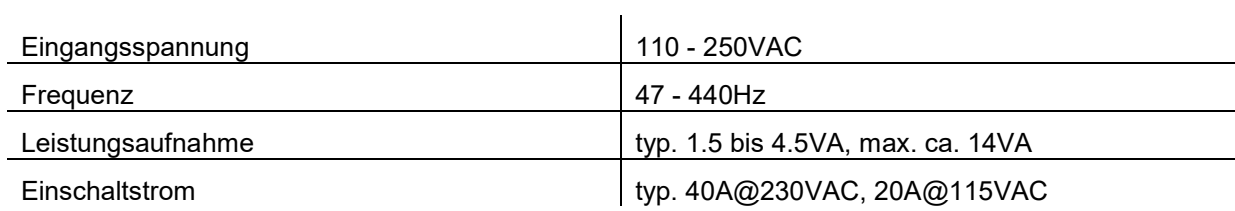

# 7.5.2. DC-Variante eNet1-DC

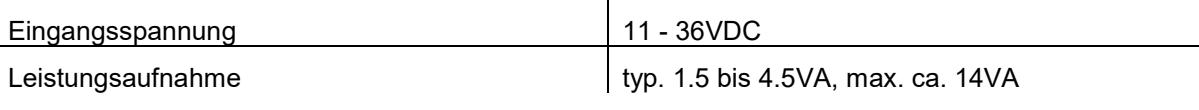

# 7.6. Eingänge

# 7.6.1. digitale Eingänge (DI1 - DI4)

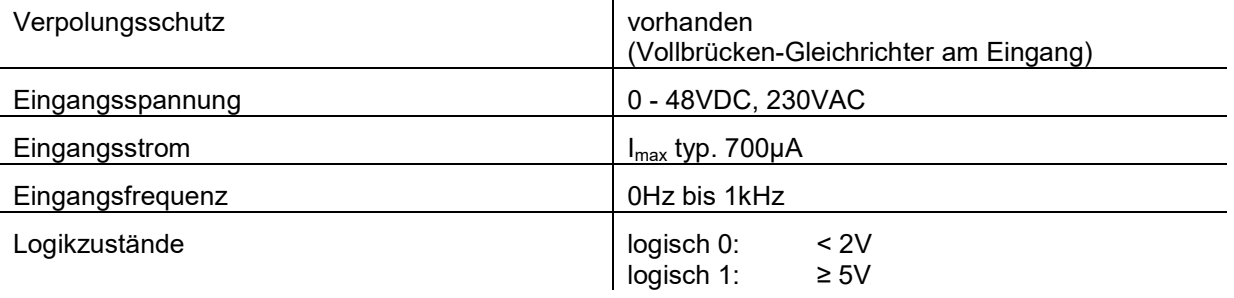

 $\mathbf{r}$ 

# 7.6.2. analoge Eingänge (AI1 - AI8)

Die Betriebsmodi der analogen Eingänge lassen sich einzeln und unabhängig von einander einstellen. Die zulässigen Spannungen, Ströme und andere Parameter sind abhängig von den drei Gruppen von Betriebsmodi: Spannungsmessung, Strommessung und Widerstandsmessung. Die genauen Parameter und Grenzen sind in den folgenden Abschnitten aufgeführt.

# 7.6.2.1. Spannungsmessung

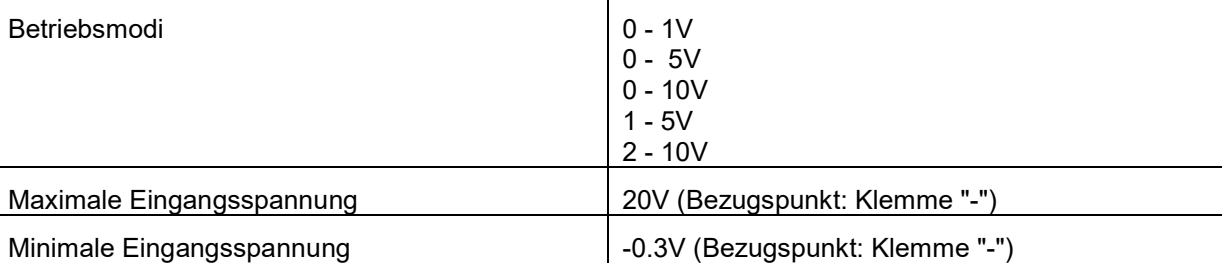

#### 7.6.2.2. Strommessung

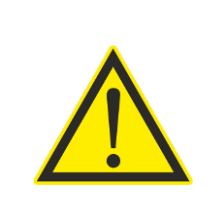

#### VORSICHT!

In den Betriebsmodi zur Strommessung darf keine externe Versorgungs-Spannung angelegt werden.

Verwenden Sie nur Sensoren mit Stromeinheitssignal, die für eine Spannung von mindestens 24V geeignet sind.

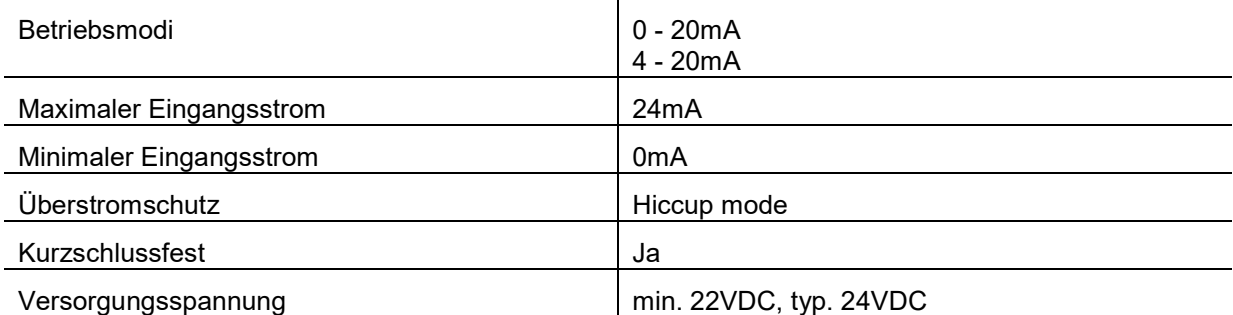

# 7.6.2.3. Widerstandsmessung

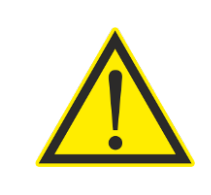

# VORSICHT!

In den Betriebsmodi zur Widerstandsmessung darf keine externe Spannung anliegen. Nur passive Sensoren dürfen angeschlossen werden.

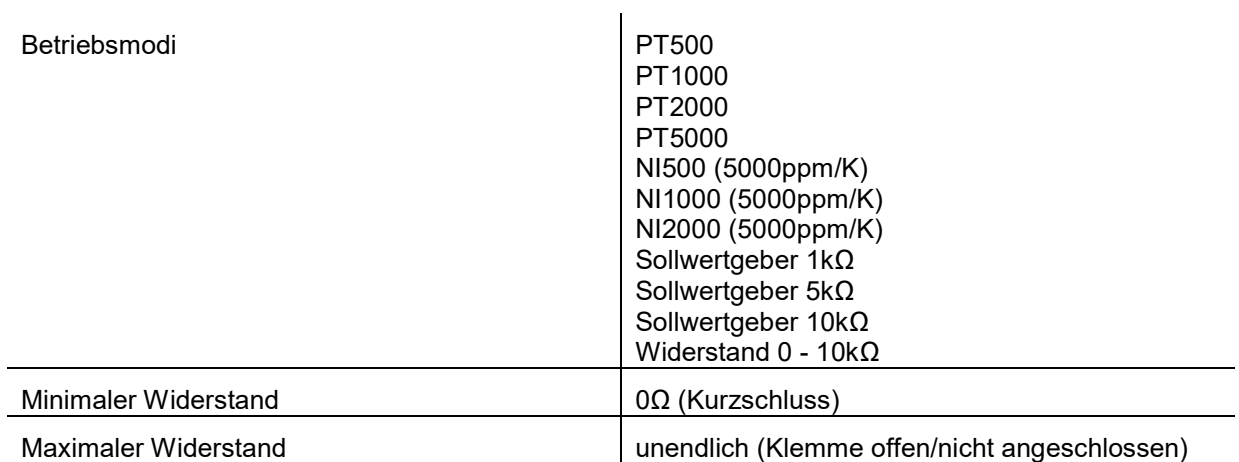

# 7.7. Ausgänge

# 7.7.1. digitale Ausgänge (DO1 - DO6)

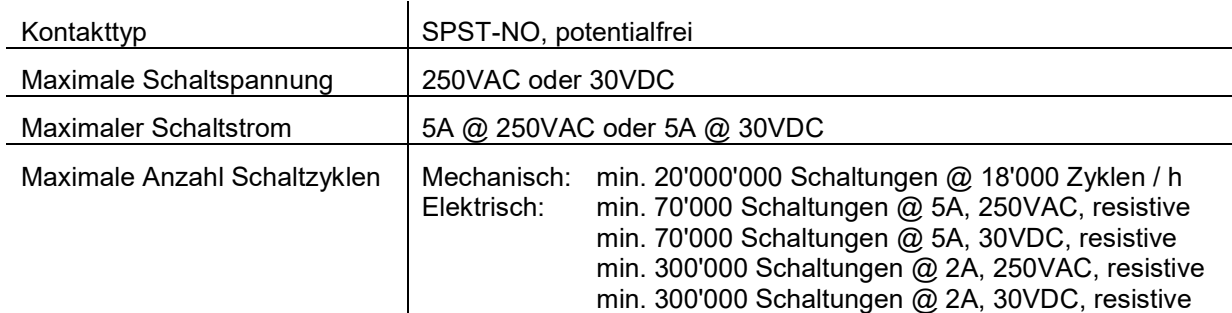

# 7.7.2. analoge Ausgänge (AO1 - AO4)

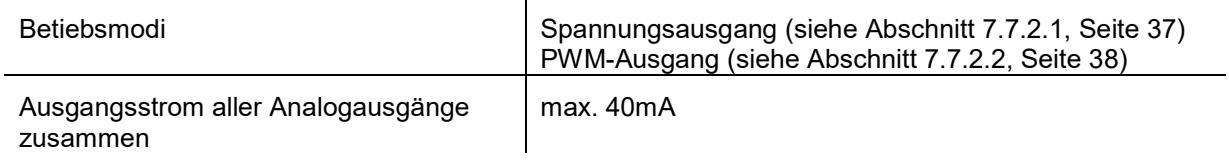

# 7.7.2.1. Spannung

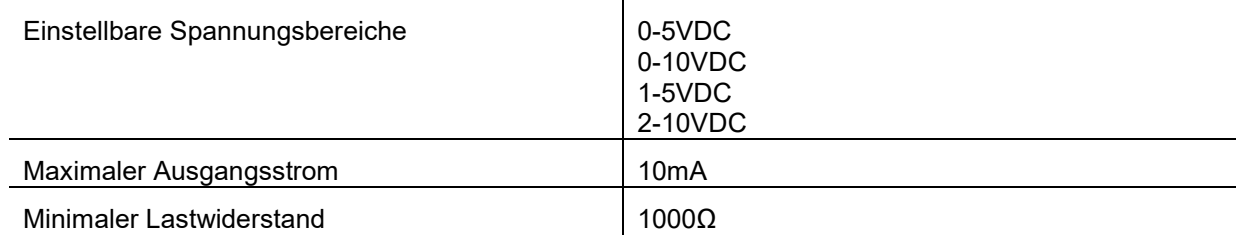

# 7.7.2.2. PWM

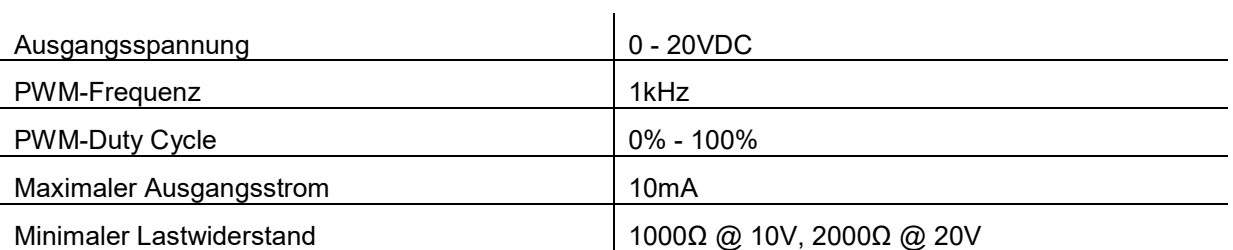

# 7.8. Schnittstellen

# 7.8.1. USB

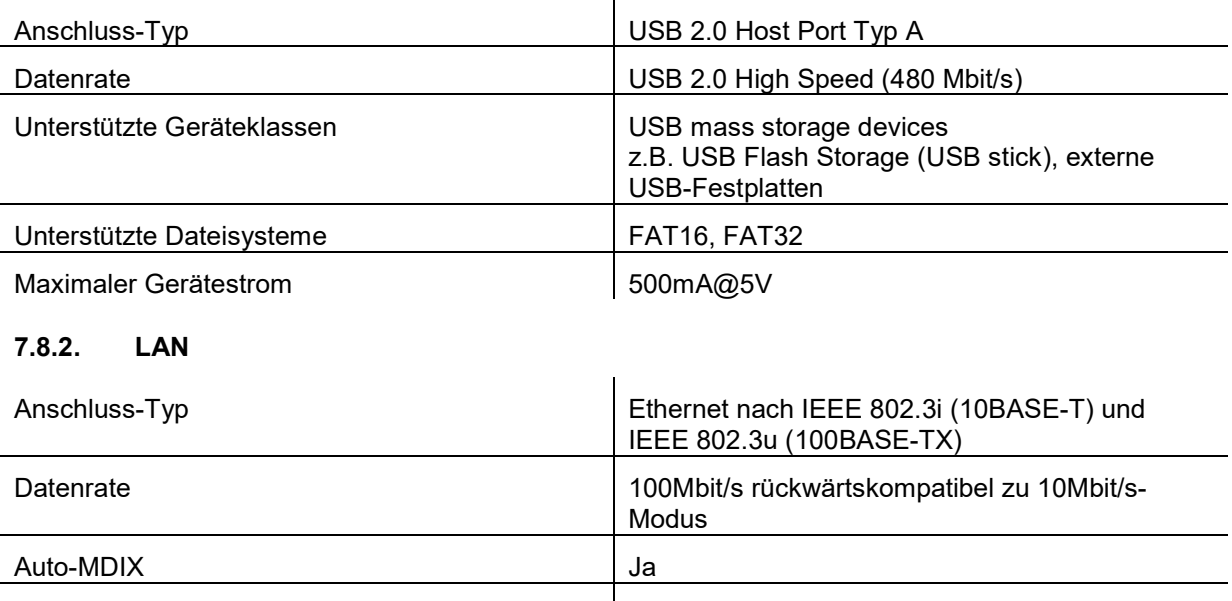

Stecker 8P8C geschirmte Modularkupplung gemäss IEC 60603